KA01328D/16/IT/02.18

71423552 2018-12-03

# Istruzioni di funzionamento brevi Misuratore di portata Proline 200

Trasmettitore Profibus PA con sensore di portata a vortice

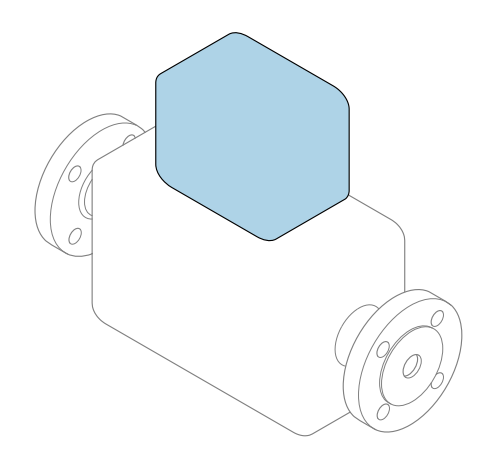

Il presente manuale contiene istruzioni di funzionamento brevi; esse non sostituiscono le Istruzioni di funzionamento relative al dispositivo.

## Istruzioni di funzionamento brevi parte 2 di 2: **Trasmettitore**

Questo manuale contiene informazioni sul trasmettitore.

Istruzioni di funzionamento brevi parte 1 di 2: Sensore  $\rightarrow$   $\triangleq$  3

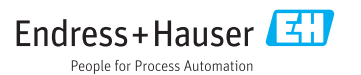

<span id="page-1-0"></span>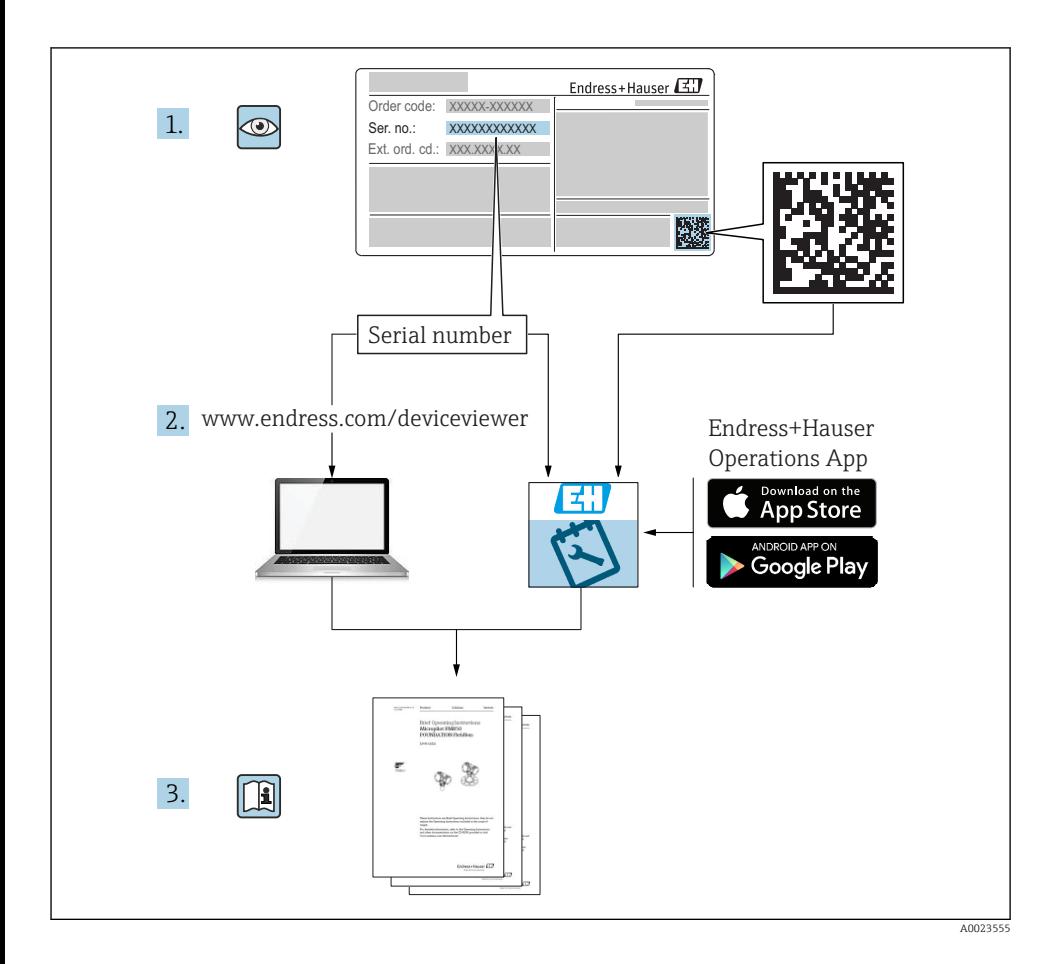

# <span id="page-2-0"></span>Istruzioni di funzionamento brevi per il misuratore di portata

Il dispositivo comprende un trasmettitore e un sensore.

La procedura per la messa in servizio di questi due componenti è descritta in due manuali separati che formano le Istruzioni di funzionamento brevi del misuratore di portata:

- Istruzioni di funzionamento brevi parte 1: Sensore
- Istruzioni di funzionamento brevi parte 2: Trasmettitore

Consultare ambedue le Istruzioni di funzionamento brevi per la messa in servizio del misuratore di portata poiché i contenuti dei due manuali sono tra loro complementari:

#### Istruzioni di funzionamento brevi parte 1: Sensore

Le Istruzioni di funzionamento brevi del sensore sono concepite per gli specialisti responsabili dell'installazione del misuratore.

- Accettazione alla consegna ed identificazione del prodotto
- Stoccaggio e trasporto
- Installazione

### Istruzioni di funzionamento brevi parte 2: Trasmettitore

Le Istruzioni di funzionamento brevi del trasmettitore sono concepite per gli specialisti responsabili della messa in servizio, della configurazione e dell'impostazione dei parametri del misuratore (fino al primo valore misurato).

- Descrizione del prodotto
- Installazione
- Collegamento elettrico
- Opzioni operative
- Integrazione di sistema
- Messa in servizio
- Informazioni diagnostiche

## Documentazione addizionale del dispositivo

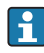

Queste Istruzioni di funzionamento brevi sono le Istruzioni di funzionamento brevi parte 2: Trasmettitore.

Le "Istruzioni di funzionamento brevi parte 1: Sensore" sono disponibili mediante:

- Internet: [www.endress.com/deviceviewer](http://www.endress.com/deviceviewer)
- Smartphone/tablet: *Operations App di Endress+Hauser*

Informazioni dettagliate sul dispositivo sono riportate nelle Istruzioni di funzionamento e nella documentazione addizionale:

- Internet: [www.endress.com/deviceviewer](http://www.endress.com/deviceviewer)
- Smartphone/tablet: *Operations App di Endress+Hauser*

# Indice

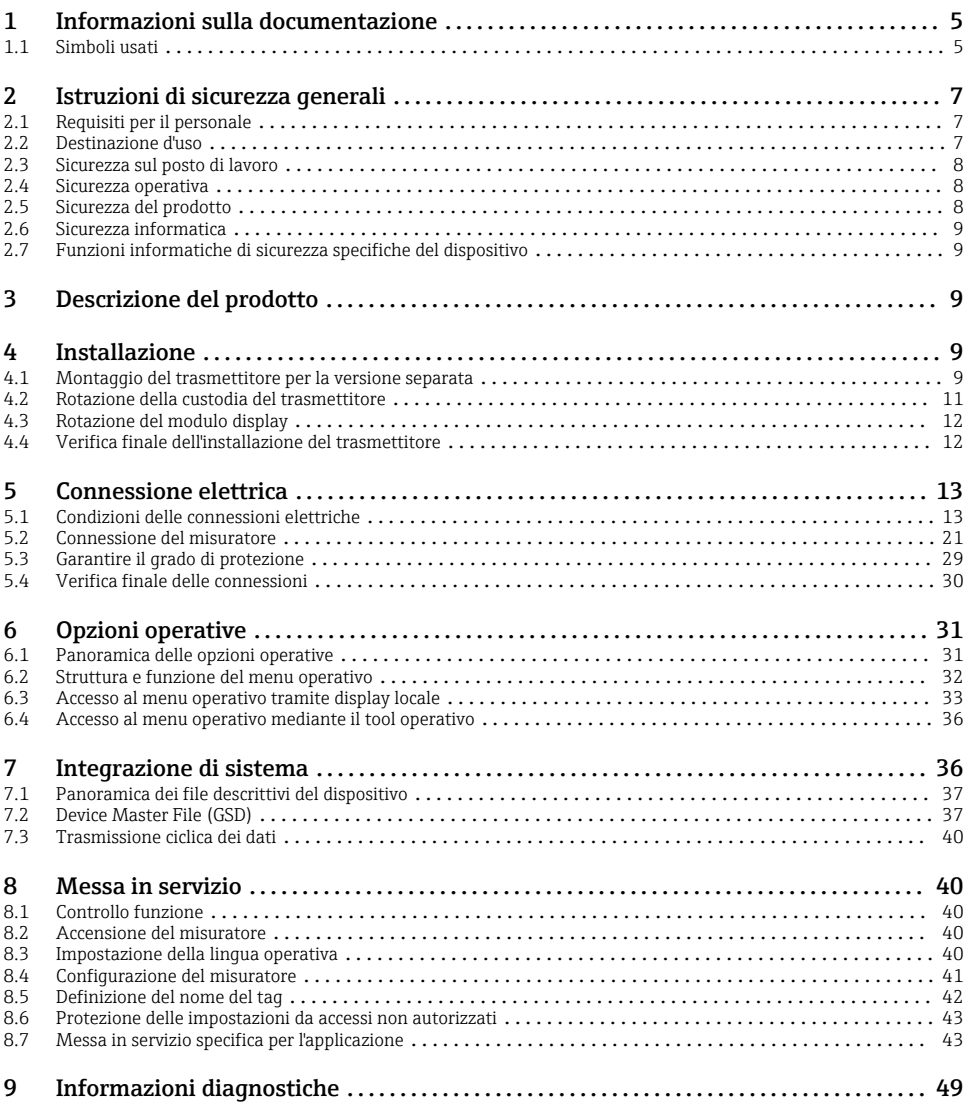

<span id="page-4-0"></span>1 Informazioni sulla documentazione

## 1.1 Simboli usati

### 1.1.1 Simboli di sicurezza

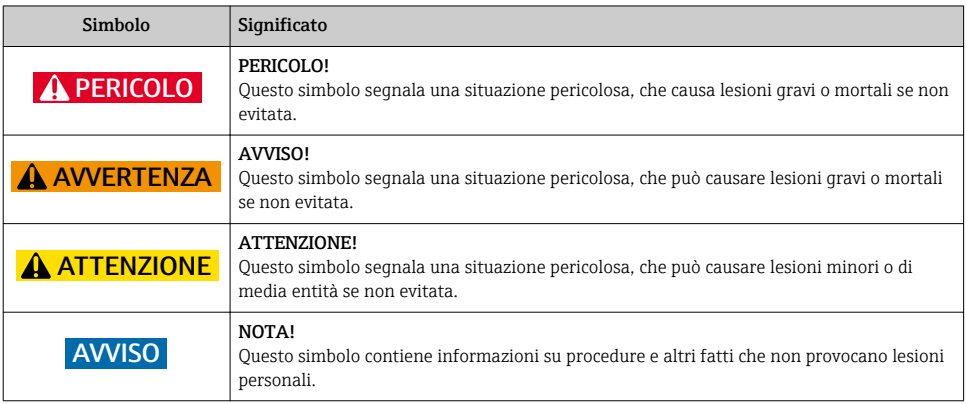

## 1.1.2 Simboli per alcuni tipi di informazioni

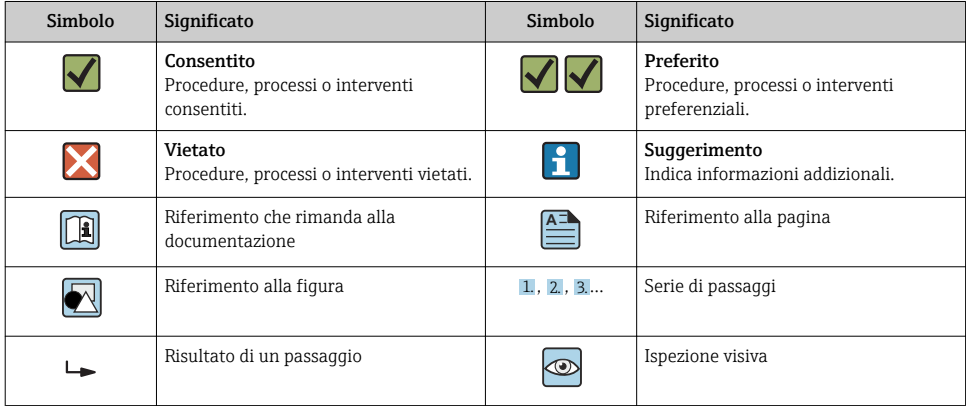

## 1.1.3 Simboli elettrici

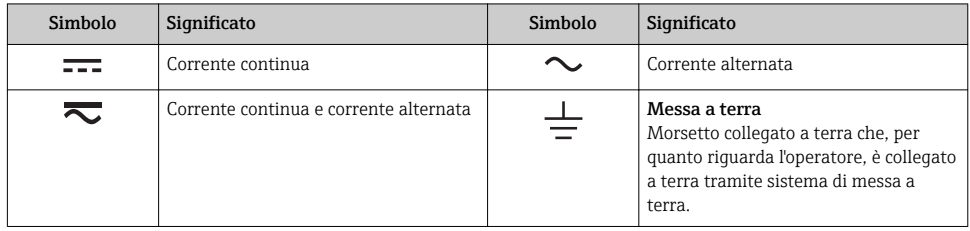

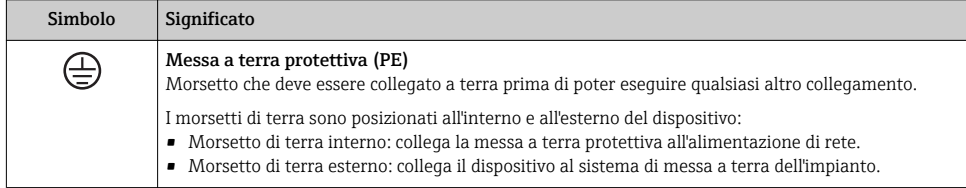

## 1.1.4 Simboli di comunicazione

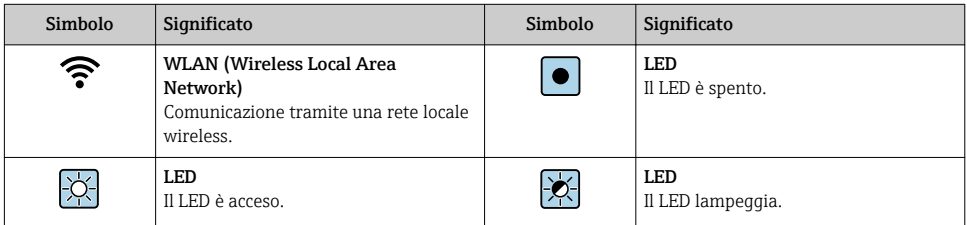

## 1.1.5 Simboli degli utensili

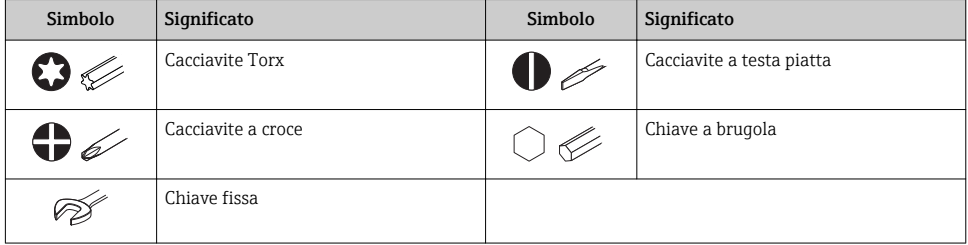

## 1.1.6 Simboli nei grafici

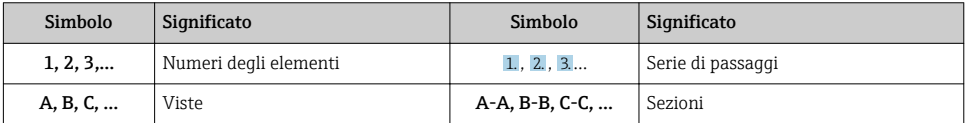

<span id="page-6-0"></span>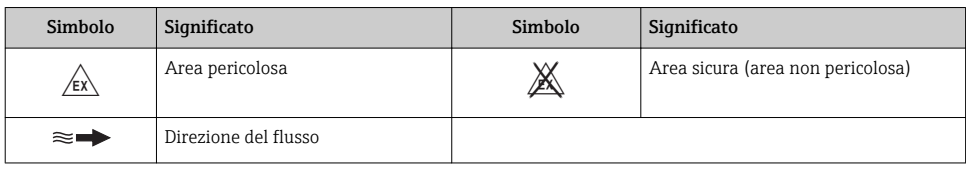

# 2 Istruzioni di sicurezza generali

## 2.1 Requisiti per il personale

Il personale, nell'eseguire i propri compiti, deve soddisfare i seguenti requisiti:

- ‣ Gli specialisti addestrati e qualificati devono possedere una qualifica pertinente per la funzione e il compito specifici.
- ‣ Deve essere autorizzato dall'operatore/responsabile dell'impianto.
- ‣ Deve conoscere approfonditamente le normative locali/nazionali.
- ‣ Prima di cominciare il lavoro, leggere attentamente e assicurarsi di aver compreso le istruzioni contenute nel manuale e nella documentazione supplementare e i certificati (in funzione dell'applicazione).
- ‣ Seguire le istruzioni e rispettare le condizioni.

## 2.2 Destinazione d'uso

### Applicazione e fluidi

In base alla versione ordinata, il dispositivo può misurare anche fluidi potenzialmente esplosivi, infiammabili, velenosi e ossidanti.

I misuratori per uso in area pericolosa, in applicazioni igieniche o applicazioni che presentano rischi addizionali dovuti alla pressione di processo, riportano sulla targhetta il corrispondente contrassegno.

Per garantire le perfette condizioni del misuratore durante il funzionamento:

- ‣ Rispettare i campi di pressione e temperatura specificati.
- ‣ Impiegare il misuratore solo nel completo rispetto dei dati riportati sulla targhetta e delle condizioni generali, elencate nelle istruzioni di funzionamento e nella documentazione addizionale.
- ‣ Verificare sulla targhetta se il dispositivo ordinato può essere utilizzato in area pericolosa (ad es. protezione dal rischio di esplosione, sicurezza del contenitore in pressione).
- ‣ Impiegare il dispositivo solo per i fluidi contro i quali i materiali delle parti bagnate offrono sufficiente resistenza.
- ‣ Se il misuratore non è utilizzato alla temperatura atmosferica, rispettare tassativamente le condizioni di base, specificate nella documentazione associata al dispositivo: paragrafo "Documentazione".
- ‣ Il misuratore deve essere protetto in modo permanente dalla corrosione provocata dalle condizioni ambientali.

#### <span id="page-7-0"></span>Uso non corretto

Un uso improprio può compromettere la sicurezza. Il produttore non è responsabile per i danni causati da un uso del dispositivo improprio o diverso da quello previsto.

## **A** AWERTENZA

#### Pericolo di rottura con fluidi corrosivi o abrasivi.

- ‣ Verificare la compatibilità del fluido di processo con il materiale del sensore.
- ‣ Verificare la resistenza nel processo di tutti i materiali delle parti bagnate.
- ‣ Rispettare i campi di pressione e temperatura specificati.

## AVVISO

#### Verifica per casi limite:

‣ Nel caso di fluidi speciali e detergenti, Endress+Hauser è disponibile per verificare la resistenza alla corrosione dei materiali delle parti bagnate, ma non può fornire garanzie, né assumersi alcuna responsabilità poiché anche minime variazioni di temperatura, concentrazione o grado di contaminazione nel processo possono alterare le caratteristiche di resistenza alla corrosione.

#### Rischi residui

## **A** AWERTENZA

#### L'elettronica e il fluido possono provocare il surriscaldamento delle superfici. Pericolo di ustioni.

‣ In caso di elevate temperature del fluido, prevedere delle protezioni per evitare il contatto e le bruciature.

## 2.3 Sicurezza sul posto di lavoro

In caso di lavoro su e con il dispositivo:

‣ Indossare le attrezzature protettive personali richieste, in base alle normative federali/ nazionali.

In caso di saldatura sulle tubazioni:

‣ Non mettere a terra la saldatrice tramite il misuratore.

Se si lavora con il dispositivo o lo si tocca con mani bagnate:

‣ A causa del maggior rischio di scosse elettriche, si devono indossare i guanti.

## 2.4 Sicurezza operativa

Rischio di lesioni.

- ‣ Utilizzare lo strumento in corrette condizioni tecniche e solo in condizioni di sicurezza.
- ‣ L'operatore è responsabile del funzionamento privo di interferenze dello strumento.

## 2.5 Sicurezza del prodotto

Il misuratore è stato sviluppato secondo le procedure di buona ingegneria per soddisfare le attuali esigenze di sicurezza, è stato collaudato e ha lasciato la fabbrica in condizioni tali da poter essere usato in completa sicurezza.

<span id="page-8-0"></span>Soddisfa gli standard generali di sicurezza e i requisiti legali. Rispetta anche le direttive UE elencate nella Dichiarazione di conformità UE specifica del dispositivo. Endress+Hauser conferma questo stato di fatto apponendo il marchio CE sullo strumento.

## 2.6 Sicurezza informatica

Noi forniamo una garanzia unicamente nel caso in cui il dispositivo sia installato e utilizzato come descritto nelle Istruzioni per l'uso. Il dispositivo è dotato di un meccanismo di sicurezza per proteggerlo da eventuali modifiche accidentali alle sue impostazioni.

Gli operatori stessi sono tenuti ad applicare misure di sicurezza informatica in linea con gli standard di sicurezza dell'operatore progettate per fornire una protezione aggiuntiva per il dispositivo e il trasferimento dei dati del dispositivo.

## 2.7 Funzioni informatiche di sicurezza specifiche del dispositivo

Il dispositivo offre varie funzioni specifiche per favorire la sicurezza dell'operatore. Queste funzioni possono essere configurate dall'utente e, se utilizzate correttamente, garantiscono una maggiore sicurezza operativa.

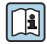

Per informazioni dettagliate sulla sicurezza IT specifica per il dispositivo, consultare le Istruzioni di funzionamento del dispositivo.

# 3 Descrizione del prodotto

Il dispositivo comprende un trasmettitore e un sensore.

Sono disponibili due versioni del dispositivo:

- Versione compatta trasmettitore e sensore costituiscono un'unità meccanica.
- Versione separata trasmettitore e sensore sono montati in luoghi separati.

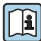

Per informazioni dettagliate sulla descrizione del prodotto, consultare le Istruzioni di funzionamento del dispositivo

# 4 Installazione

Per informazioni dettagliate sul montaggio del sensore, consultare le relative Istruzioni di funzionamento brevi  $\rightarrow$   $\blacksquare$  3

## 4.1 Montaggio del trasmettitore per la versione separata

## **AATTENZIONE**

## La temperatura ambiente è troppo elevata!

Pericolo di surriscaldamento dell'elettronica e di deformazione della custodia.

- ‣ Non superare la temperatura ambiente massima consentita .
- ‣ Nel caso di funzionamento all'esterno: evitare la luce solare diretta e l'esposizione alle intemperie, soprattutto nelle regioni a clima caldo.

## **AATTENZIONE**

## Una forza eccessiva può danneggiare la custodia!

‣ Evitare le sollecitazioni meccaniche eccessive.

Il trasmettitore della versione separata può essere montato nei seguenti modi:

- Montaggio a parete
- Montaggio su palina

## 4.1.1 Montaggio a parete

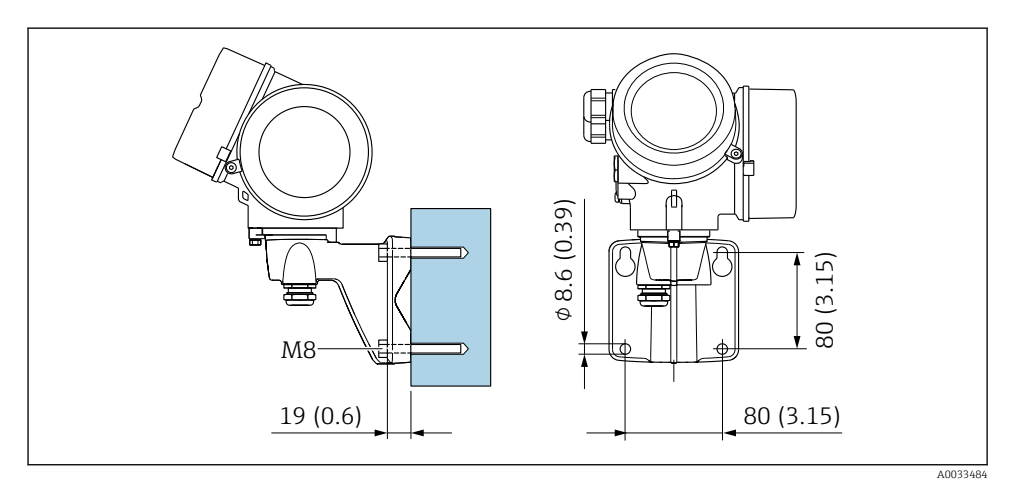

 *1 mm*

## <span id="page-10-0"></span>4.1.2 Installazione su palina

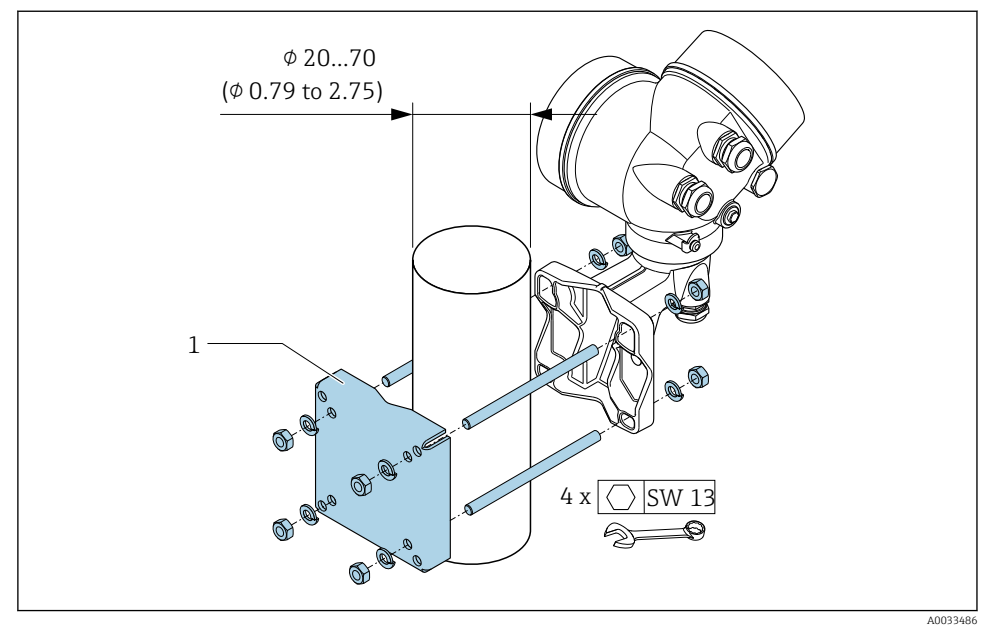

 *2 mm*

## 4.2 Rotazione della custodia del trasmettitore

La custodia del trasmettitore può essere ruotata per facilitare l'accesso al vano connessioni o al modulo display.

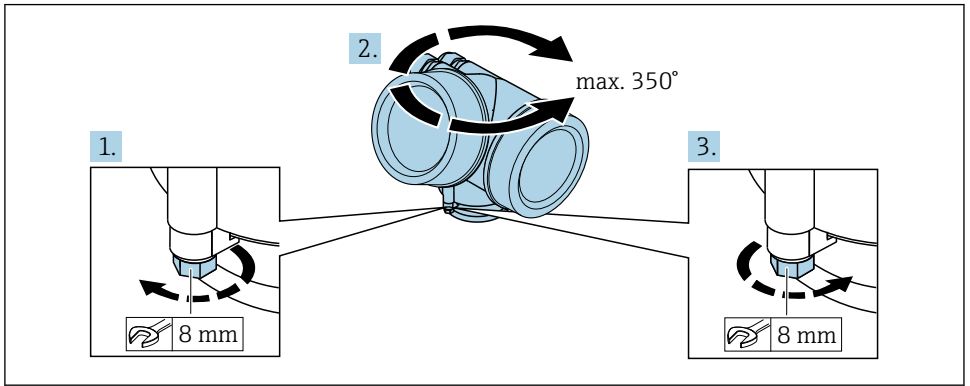

A0032242

1. Liberare la vite di fissaggio.

2. Ruotare la custodia fino alla posizione richiesta.

<span id="page-11-0"></span>3. Serrare saldamente la vite di fissaggio.

## 4.3 Rotazione del modulo display

Il modulo display può essere ruotato per ottimizzare la leggibilità e l'operatività del display.

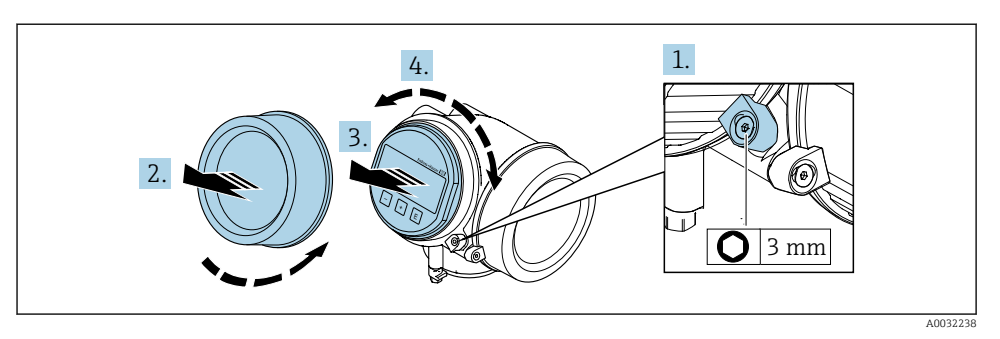

- 1. Allentare il fermo di sicurezza sul coperchio del vano dell'elettronica utilizzando una chiave a brugola.
- 2. Svitare il coperchio del vano dell'elettronica dalla custodia del trasmettitore.
- 3. Opzionale: estrarre il modulo display con un delicato movimento di rotazione.
- 4. Ruotare il modulo display fino alla posizione richiesta: max. 8 × 45° in ogni direzione.
- 5. Con modulo display non estratto: Fare in modo che il modulo display si blocchi nella posizione desiderata.
- 6. Con modulo display estratto: Guidare il cavo nel vano tra la custodia e il modulo dell'elettronica principale, inserire e bloccare il modulo display nel vano dell'elettronica.
- 7. Per rimontare il trasmettitore, ripetere la procedura di rimozione in ordine inverso.

## 4.4 Verifica finale dell'installazione del trasmettitore

In seguito alle seguenti operazioni, è necessario eseguire sempre la verifica finale dell'installazione:

- Rotazione della custodia del trasmettitore
- Rotazione del modulo display

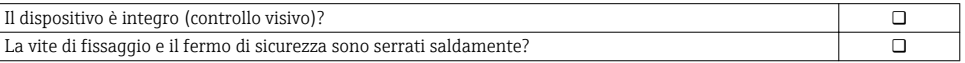

# <span id="page-12-0"></span>5 Connessione elettrica

## 5.1 Condizioni delle connessioni elettriche

### 5.1.1 Utensili richiesti

- Per gli ingressi cavi: usare gli utensili corrispondenti
- Per il fermo di sicurezza: chiave a brugola3 mm
- Spellafili
- Se si usano cavi intrecciati: pinza a crimpare per capocorda
- Per togliere i cavi dal morsetto: cacciavite a testa piatta  $\leq$  3 mm (0,12 in)

## 5.1.2 Requisiti del cavo di collegamento

I cavi di collegamento forniti dal cliente devono possedere i seguenti requisiti.

#### Sicurezza elettrica

In conformità con le relative normative locali/nazionali.

#### Campo di temperatura consentito

- Devono essere rispettate le direttive di installazione vigenti nel paese dove è eseguita l'installazione.
- I cavi devono essere adatti alle temperature minime e massime previste.

### Cavo segnali

#### *Uscita impulsi/frequenza/contatto*

Il cavo di installazione standard è sufficiente.

#### *PROFIBUS PA*

Cavo schermato a due fili intrecciati. Si consiglia il cavo tipo  $A \rightarrow \Box$  14.

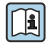

Per maggiori informazioni su progettazione e installazione di reti PROFIBUS PA consultare:

- Istruzioni di funzionamento "PROFIBUS DP/PA: Direttive per la progettazione e la messa in servizio" (BA00034S)
- Direttiva PNO 2.092 "Direttive per l'installazione e per l'utente PROFIBUS PA"
- IEC 61158-2 (MBP)

### Diametro del cavo

- Pressacavi forniti:
	- $M20 \times 1.5$  con cavo  $\phi$  6 ... 12 mm (0,24 ... 0,47 in)
- Morsetti a molla, a innesto per la versione del dispositivo senza protezione alle sovratensioni integrata: sezioni del filo 0,5 … 2,5 mm<sup>2</sup> (20 … 14 AWG)
- Morsetti a vite per la versione del dispositivo con protezione alle sovratensioni integrata: sezioni del filo 0,2 … 2,5 mm2 (24 … 14 AWG)

## <span id="page-13-0"></span>5.1.3 Cavo di collegamento per la versione separata

## Cavo di collegamento (standard)

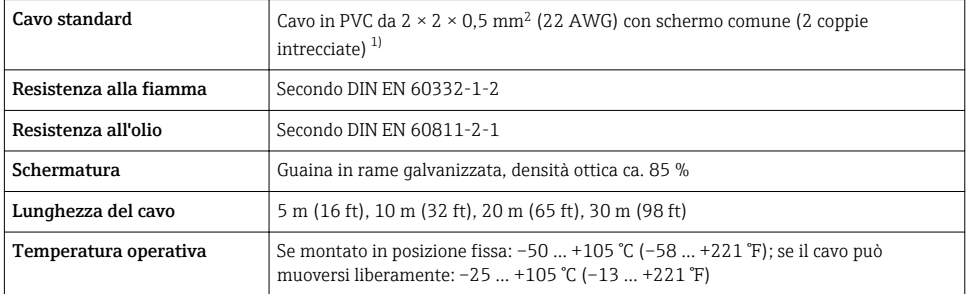

1) Le radiazioni UV possono danneggiare la guaina esterna del cavo. Proteggere il più possibile il cavo dall'esposizione ai raggi solari.

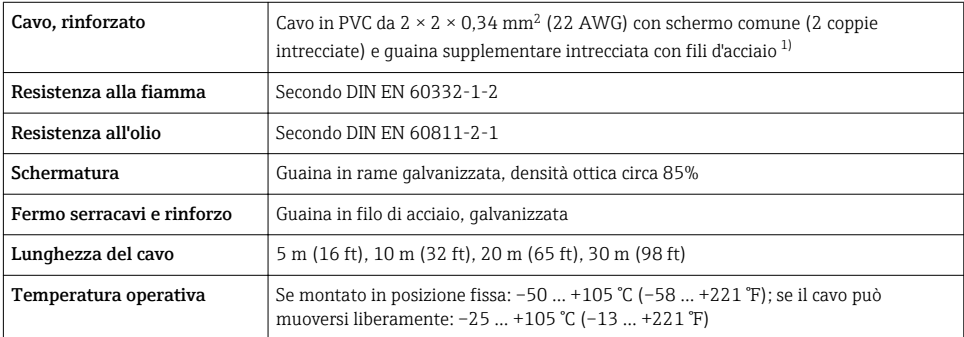

## Cavo di collegamento (rinforzato)

1) Le radiazioni UV possono danneggiare la guaina esterna del cavo. Proteggere il più possibile il cavo dall'esposizione ai raggi solari.

### 5.1.4 Specifiche del cavo del bus di campo

### Tipo di cavo

È consigliato il cavo tipo A secondo IEC 61158-2 (MBP). Il cavo tipo A è dotato di una schermatura che garantisce una protezione adeguata dalle interferenze elettromagnetiche e, quindi, la massima affidabilità per il trasferimento dati.

I dati elettrici del cavo del bus di campo non sono specificati, ma determinano caratteristiche importanti del design del bus di campo, come distanza coperta, numero di utenti, compatibilità elettromagnetica, ecc.

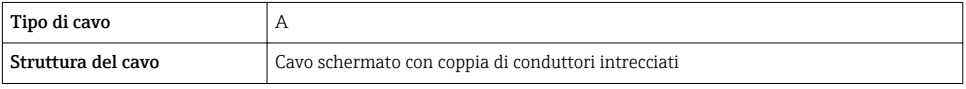

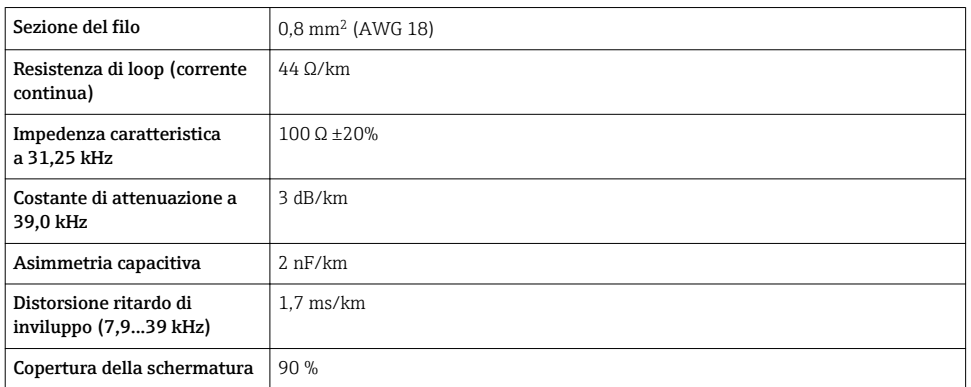

Ad esempio, i seguenti tipi di cavi sono adatti ad aree sicure:

- Siemens 6XV1 830-5BH10
- Belden 3076F
- Kerpen CEL-PE/OSCR/PVC/FRLA FB-02YS(ST)YFL

#### *Lunghezza totale massima del cavo*

L'estensione massima della rete dipende dal tipo di protezione e dalle specifiche del cavo. La lunghezza totale del cavo è data dalla somma della lunghezza del cavo principale e dalla lunghezza di tutti gli spur >1 m (3,28 ft).

Lunghezza massima totale per il cavo tipo A: 1900 m (6200 ft)

Se si utilizzano dei ripetitori, la lunghezza massima consentita del cavo raddoppia. Fra utente e master sono consentiti massimo tre ripetitori.

#### *Lunghezza massima dello spur*

Per spur si intende la linea compresa fra la scatola di derivazione e il dispositivo da campo. Nel caso di applicazioni in area sicura, la lunghezza max. di uno spur dipende dal numero di spur presenti >1 m (3,28 ft):

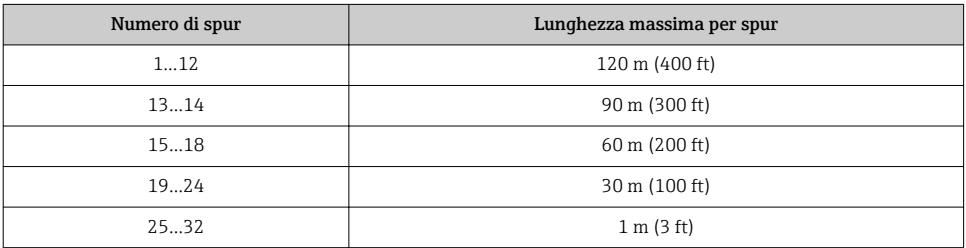

### *Numero di dispositivi da campo*

Nel caso di sistemi conformi FISCO (Fieldbus Intrinsically Safe Concept) con protezione dal rischio di esplosione EEx ia, la lunghezza massima del cavo è limitata a 1000 m (3300 ft). In area sicura sono consentiti massimo 32 utenti per segmento; in area pericolosa (EEx ia IIC) il

numero massimo di utenti è 10. Il numero di utenti presenti deve essere definito durante la fase di progettazione.

#### Terminazione del bus

- 1. L'inizio e la fine di ogni segmento del bus di campo devono essere sempre terminati con una terminazione bus.
- 2. Per scatole di giunzione differenti (area sicura): La terminazione del bus può essere attivata mediante un interruttore.
- 3. In tutti gli altri casi: installare una terminazione bus separata.
- 4. Se è presente un segmento che costituisce una derivazione del bus: Il dispositivo più lontano dall'accoppiatore di segmento rappresenta la fine del bus.
- 5. Se il bus di campo viene prolungato con un ripetitore, terminare la prolunga alle due estremità.

### <span id="page-16-0"></span>5.1.5 Assegnazione dei morsetti

#### **Trasmettitore**

*Tipo di connessione per PROFIBUS PA, uscita impulsi/frequenza/contatto*

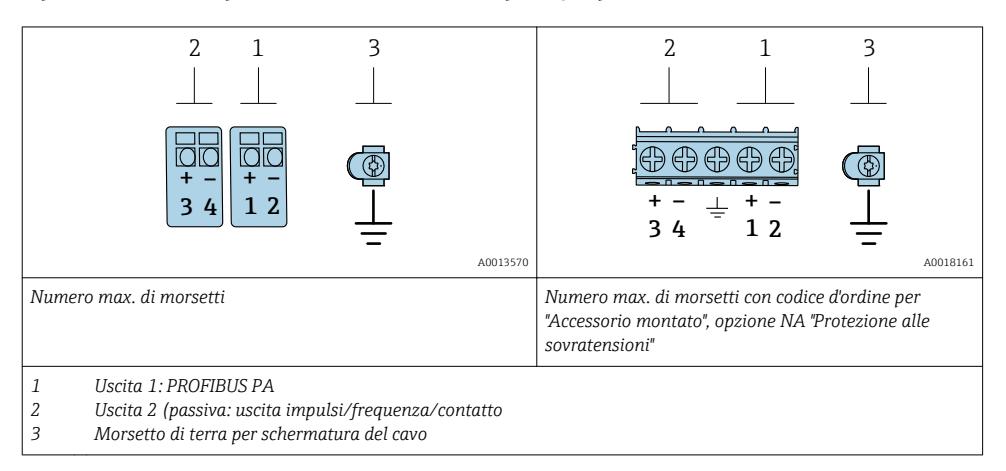

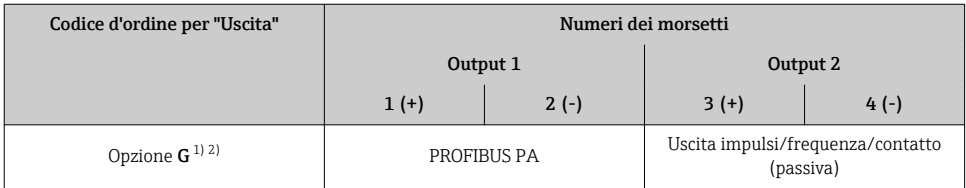

1) Utilizzare sempre l'uscita 1; l'uscita 2 è opzionale.<br>2) PROFIBUS PA con protezione integrata contro l'in

2) PROFIBUS PA con protezione integrata contro l'inversione di polarità.

#### 5.1.6 Assegnazione dei pin per il connettore del dispositivo

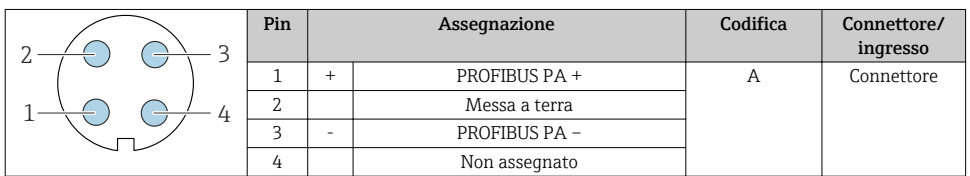

## 5.1.7 Schermatura e messa a terra

Per garantire una compatibilità elettromagnetica (EMC) ottimale del sistema in bus di campo è necessario che i componenti del sistema (in particolare le linee) siano schermati, e che la schermatura offra una copertura più completa possibile. La copertura della schermatura ideale è del 90 %.

- 1. Per garantire una protezione elettromagnetica ottimale, la schermatura deve essere collegata alla terra di riferimento ovunque possibile.
- 2. Per ragioni connesse alla protezione dal rischio di esplosioni, si raccomanda di prevedere la messa a terra.

Per essere conformi a entrambi i requisiti, di base con il sistema fieldbus è possibile scegliere tra tre tipi diversi di schermatura:

- Schermatura alle due estremità
- Schermatura a un'estremità, sul lato di alimentazione e con terminazione capacitiva sul dispositivo da campo
- Schermatura a un'estremità, sul lato di alimentazione

L'esperienza dimostra che nella maggior parte dei casi i risultati migliori dal punto di vista della compatibilità elettromagnetica si ottengono in installazioni con schermatura ad un'estremità sul lato di alimentazione (senza condensatore di terminazione in corrispondenza del dispositivo da campo). È necessario adottare misure idonee relativamente ai cablaggi di ingresso al fine di garantire un funzionamento corretto in presenza di disturbi EMC. Nella progettazione di questo dispositivo si è tenuto conto di questi aspetti. Il funzionamento in presenza di variabili di disturbo secondo NAMUR NE21 è pertanto garantito.

- 1. Durante l'installazione, rispettare le normative e le linee guida nazionali pertinenti.
- 2. In presenza di forti differenze di potenziale tra i singoli punti di messa a terra, collegare solo un punto della schermatura direttamente alla terra di riferimento.

3. Nei sistemi privi di equalizzazione del potenziale, la schermatura del cavo dei sistemi con bus di campo deve essere collegata alla terra solo su un lato, ad es. sull'alimentatore del bus di campo o sulle barriere di sicurezza.

### AVVISO

Nei sistemi senza collegamento di equipotenzialità, la messa a terra in più punti della schermatura del cavo causa correnti di equalizzazione della frequenza di rete! Danni alla schermatura del cavo del bus.

- ‣ La schermatura del cavo del bus deve essere collegata ad una sola estremità; o alla messa a terra locale oppure a quella di protezione.
- ‣ Isolare la schermatura non collegata.

<span id="page-18-0"></span>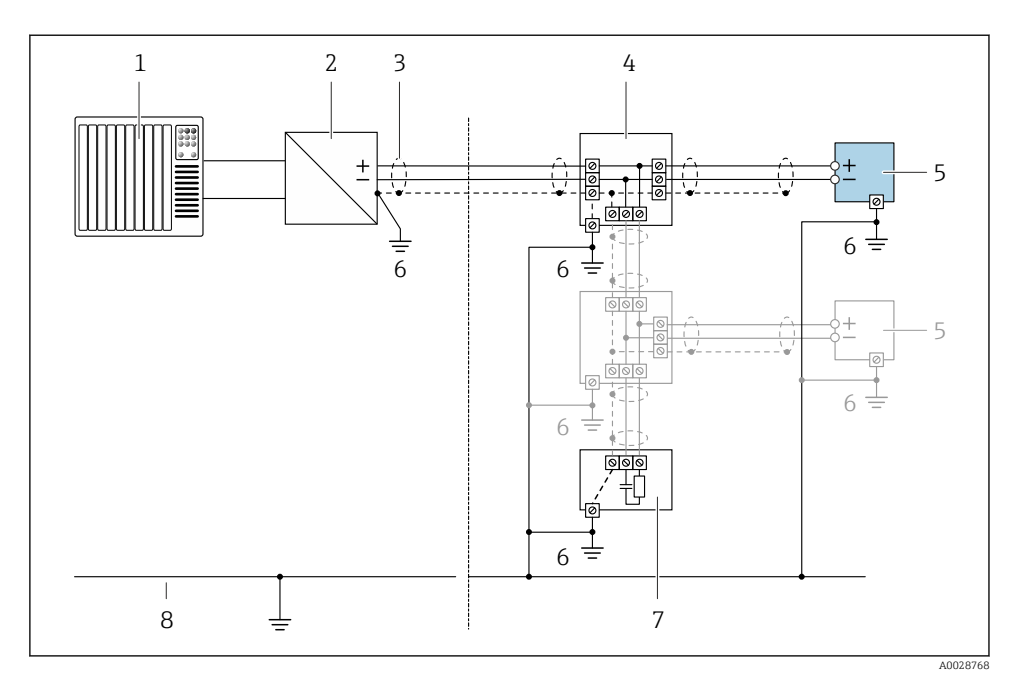

#### *3 Esempio di connessione per PROFIBUS PA*

- *1 Sistema di controllo (ad es. PLC)*
- *2 Accoppiatore di segmento PROFIBUS PA*
- *3 Schermatura del cavo: la schermatura del cavo deve essere messa a terra da entrambe le estremità per la conformità ai requisiti EMC; rispettare le specifiche del cavo*
- *4 T-box*
- *5 Misuratore*
- *6 Messa a terra locale*
- *7 Terminazione bus*
- *8 Conduttore di equalizzazione del potenziale*

### 5.1.8 Requisiti dell'alimentatore

#### Tensione di alimentazione

*Trasmettitore*

È richiesta un'alimentazione esterna per ogni uscita.

*Tensione di alimentazione per versione compatta senza display locale 1)*

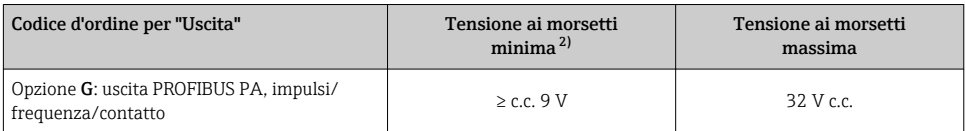

1) In caso di alimentazione esterna, tensione dell'accoppiatore PROFIBUS DP/PA

2) La tensione ai morsetti minima aumenta se si utilizza il controllo locale: v. tabella successiva

#### *Aumento della tensione minima ai morsetti*

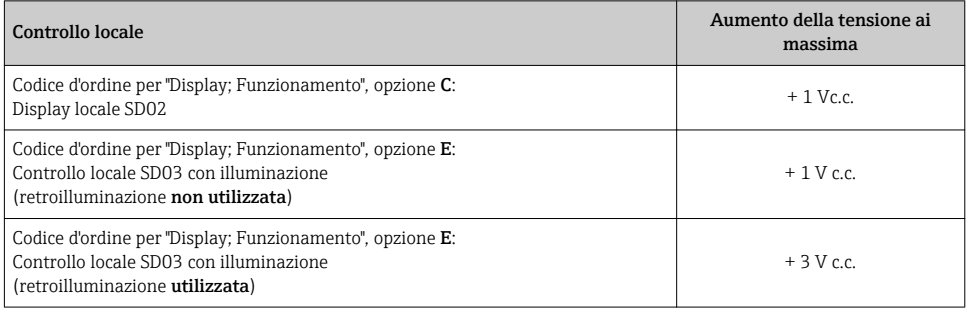

### 5.1.9 Preparazione del misuratore

Eseguire la procedura nel seguente ordine:

- 1. Montare il sensore e il trasmettitore.
- 2. Vano collegamenti, sensore: collegare il cavo di collegamento.
- 3. Trasmettitore: collegare il cavo di collegamento.
- 4. Trasmettitore: collegare il cavo segnali e il cavo della tensione di alimentazione.

### **AVVISO**

#### Tenuta non sufficiente della custodia!

L'affidabilità operativa del misuratore potrebbe essere compromessa.

- ‣ Utilizzare pressacavi adatti corrispondenti al grado di protezione.
- 1. Se presente, rimuovere il tappo cieco.
- 2. Se il misuratore è fornito senza pressacavi: Procurarsi il pressacavo adatto per il relativo cavo di collegamento.
- 3. Se il misuratore è fornito con pressacavi: Rispettare i requisiti previsti per i cavi di collegamento  $\rightarrow \Box$  13.

## <span id="page-20-0"></span>5.2 Connessione del misuratore

## **AVVISO**

## Limitazione della sicurezza elettrica dovuta a errato collegamento!

- ‣ Il collegamento elettrico deve essere eseguito esclusivamente da tecnici specializzati.
- ‣ Attenersi alle normative e ai codici di installazione federali/nazionali applicabili.
- ‣ Attenersi alle norme di sicurezza vigenti presso il luogo di lavoro.
- $\triangleright$  Collegare sempre il cavo di messa a terra  $\oplus$  prima di collegare altri cavi.
- ‣ Per l'uso in atmosfere potenzialmente esplosive, rispettare le informazioni riportate nella documentazione Ex specifica del dispositivo.

## 5.2.1 Connessione della versione compatta

### Connessione del trasmettitore

La connessione del trasmettitore dipende dal seguente codice d'ordine: "Collegamento elettrico":

- Opzione A, B, C, D: morsetti
- Opzione I, M: connettore del dispositivo

*Connessione mediante morsetti*

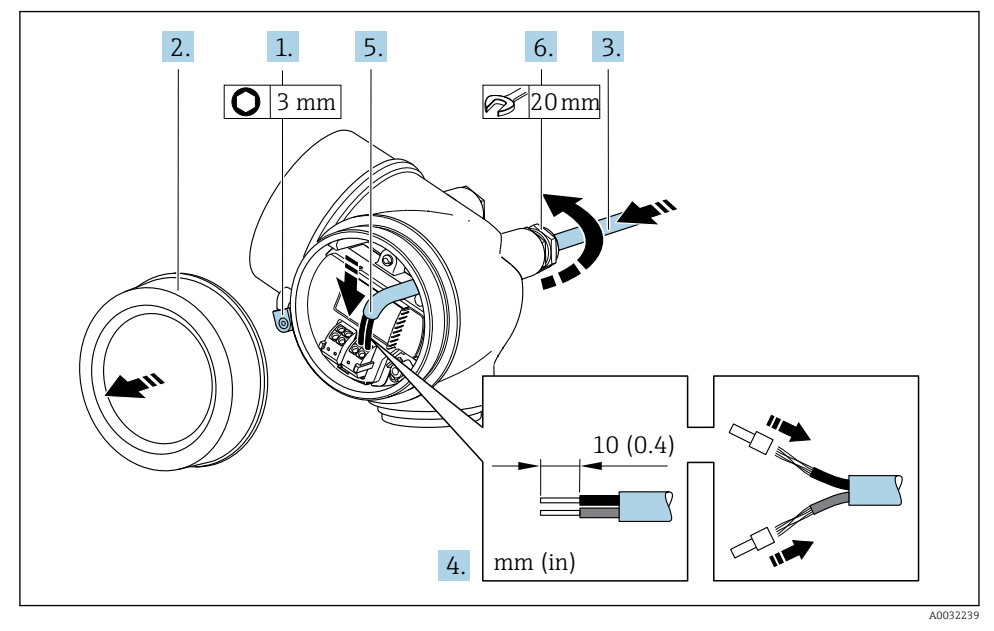

- 1. Allentare il fermo di sicurezza sul coperchio del vano connessioni.
- 2. Svitare il coperchio del vano connessioni.
- 3. Spingere il cavo attraverso l'ingresso cavo. Per garantire la tenuta stagna, non togliere l'anello di tenuta dall'ingresso cavo.
- 4. Spelare il cavo e le relative estremità. Nel caso di cavi intrecciati, montare anche i capicorda.
- 5. Collegare il cavo in base all'assegnazione dei morsetti→ 17..

## 6. **A AVVERTENZA**

#### Grado di protezione della custodia compromesso a causa di insufficiente tenuta della custodia.

‣ Serrare la vite senza usare lubrificanti. Le filettature sul coperchio sono rivestite di lubrificante a secco.

Serrare saldamente i pressacavi.

7. Per rimontare il trasmettitore, ripetere la procedura di rimozione in ordine inverso.

#### *Connessione mediante connettore del dispositivo*

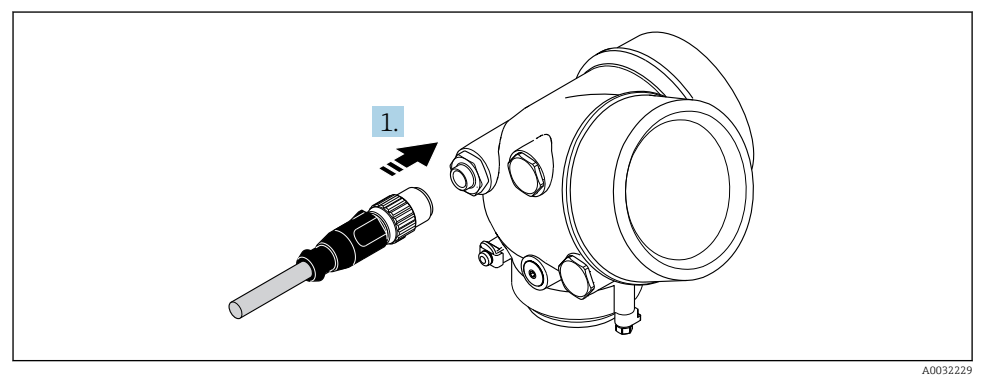

‣ Innestare il connettore del dispositivo e serrare saldamente.

### *Rimozione di un cavo*

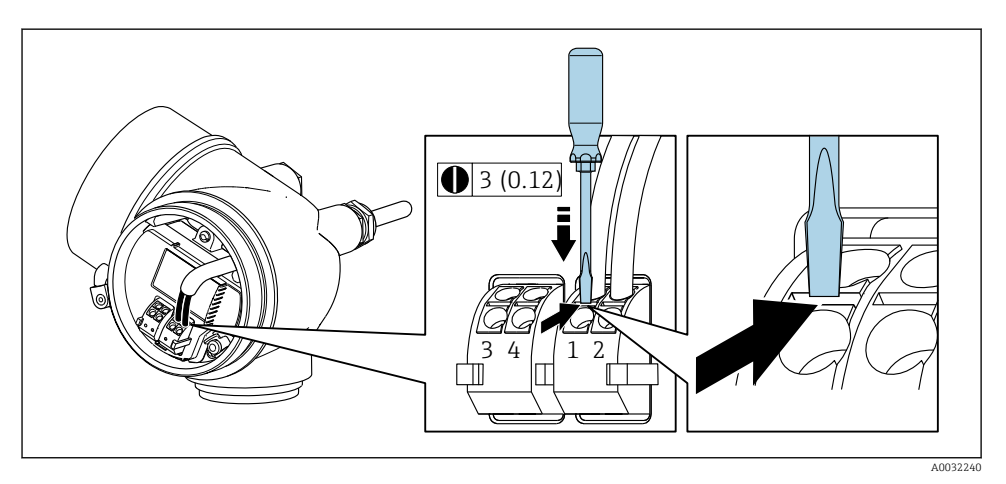

<span id="page-22-0"></span>‣ Per togliere il cavo dal morsetto, utilizzare un cacciavite a punta piatta e premere nella fessura tra i due fori del morsetto estraendo contemporaneamente l'estremità del cavo.

### 5.2.2 Connessione della versione separata

## **A** AVVERTENZA

#### Rischio di danni ai componenti elettronici

- ‣ Effettuare un collegamento di equipotenzialità tra il sensore e il trasmettitore.
- ‣ Il sensore può essere collegato solo al trasmettitore con il medesimo numero di serie.

Per la versione separata, si consiglia la seguente procedura (rispettando la sequenza indicata):

- 1. Montare il sensore e il trasmettitore.
- 2. Connettere il cavo di collegamento per la versione separata.
- 3. Collegare il trasmettitore.

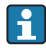

Il tipo di connessione del cavo di collegamento nella custodia del trasmettitore dipende dall'approvazione del misuratore e dalla versione del cavo di collegamento usato.

Nelle seguenti versioni, è possibile utilizzare solo morsetti per la connessione nella custodia del trasmettitore:

- Approvazioni specifiche: Ex nA, Ex ec, Ex tb e Divisione 1
- Uso del cavo di collegamento rinforzato

Nelle seguenti versioni si utilizza un connettore per dispositivo M12 per la connessione nella custodia del trasmettitore:

- Tutte le altre approvazioni
- Uso del cavo di collegamento (standard)

Per la connessione del cavo di collegamento nella custodia di connessione sensore si utilizzano sempre morsetti (coppie di serraggio delle viti per scarico della trazione del cavo: 1,2 … 1,7 Nm).

### Collegare la custodia di connessione del sensore

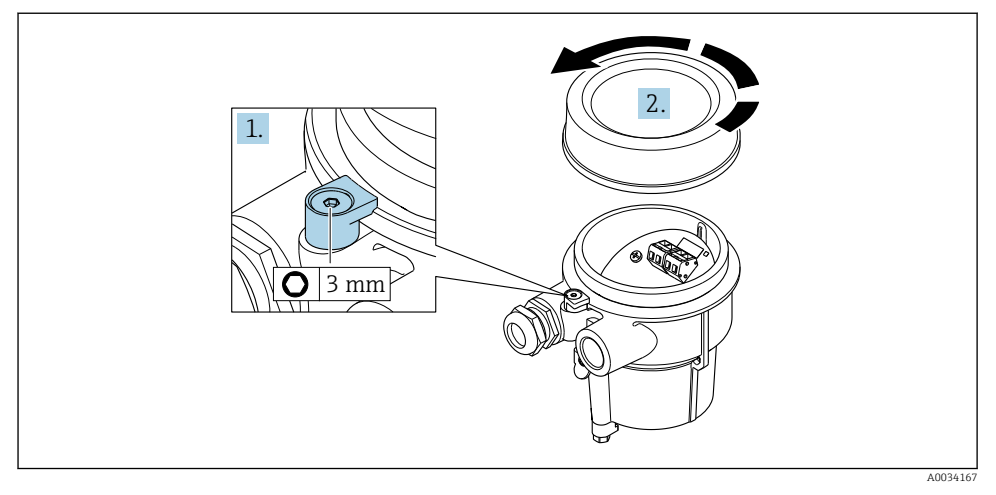

- 1. Allentare il fermo di sicurezza.
- 2. Svitare il coperchio della custodia.

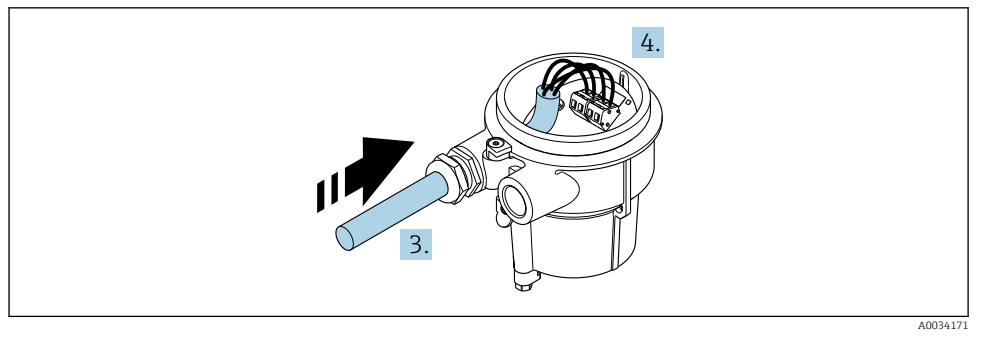

 *4 Esempio grafico*

#### Cavo di collegamento (standard, rinforzato)

- 3. Inserire il cavo di collegamento attraverso l'ingresso cavo nella custodia di connessione (se il cavo di collegamento è privo del connettore M12, utilizzare l'estremità spellata più corta del cavo di collegamento).
- 4. Cablaggio del cavo di collegamento:
	- $\rightarrow$  Morsetto 1 = cavo marrone Morsetto 2 = cavo bianco Morsetto  $3$  = cavo giallo Morsetto  $4 = \text{cavo}$  verde
- 5. Collegare la schermatura del cavo mediante il fermo serracavi.
- 6. Serrare le viti per lo scarico della trazione del cavo impostando una coppia di serraggio di 1,2 … 1,7 Nm.
- 7. Per rimontare la custodia di connessione, ripetere la procedura di rimozione in ordine inverso.

#### Cavo di collegamento (opzione "massica compensazione pressione/temperatura")

- 3. Inserire il cavo di collegamento attraverso l'ingresso cavo nella custodia di connessione (se il cavo di collegamento è privo del connettore M12, utilizzare l'estremità spellata più corta del cavo di collegamento).
- 4. Cablaggio del cavo di collegamento:
	- $\rightarrow$  Morsetto 1 = cavo marrone Morsetto 2 = cavo bianco Morsetto 3 = cavo verde Morsetto  $4 = \text{cavo}$  rosso Morsetto 5 = cavo nero Morsetto  $6 = \text{cavo}$  giallo Morsetto 7 = cavo blu
- 5. Collegare la schermatura del cavo mediante il fermo serracavi.
- 6. Serrare le viti per lo scarico della trazione del cavo impostando una coppia di serraggio di 1,2 … 1,7 Nm.
- 7. Per rimontare la custodia di connessione, ripetere la procedura di rimozione in ordine inverso.

#### Connessione del trasmettitore

*Connessione del trasmettitore mediante connettore*

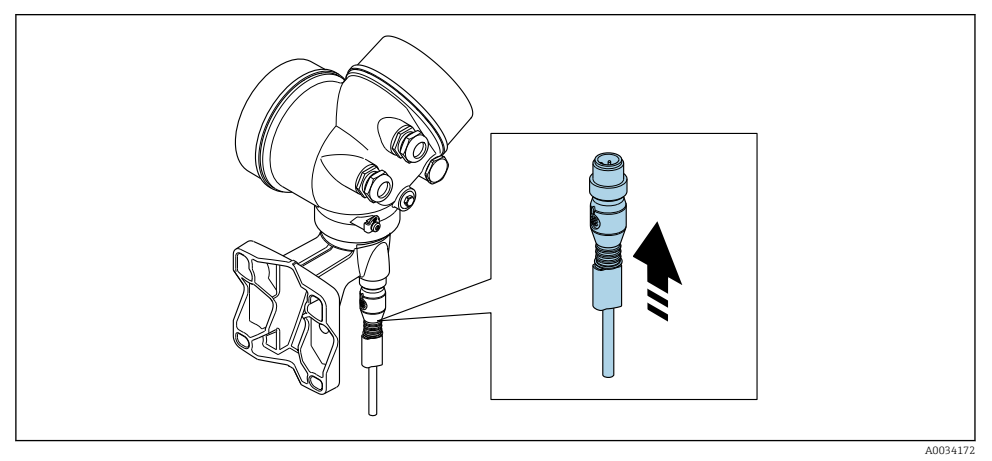

‣ Collegare il connettore.

## *Connessione del trasmettitore mediante morsetti*

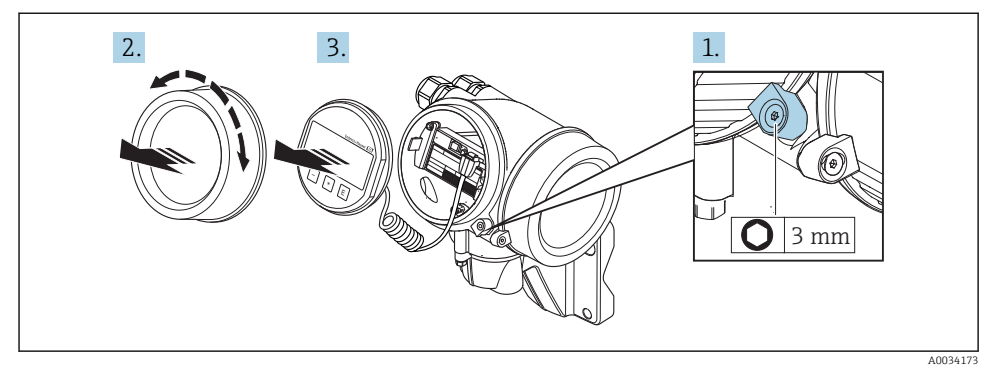

- 1. Liberare il fermo di sicurezza del coperchio del vano dell'elettronica.
- 2. Svitare il coperchio del vano dell'elettronica.
- 3. Estrarre il modulo display con un delicato movimento di rotazione. Per semplificare l'accesso all'interruttore di blocco, fissare il modulo display al bordo del vano dell'elettronica.

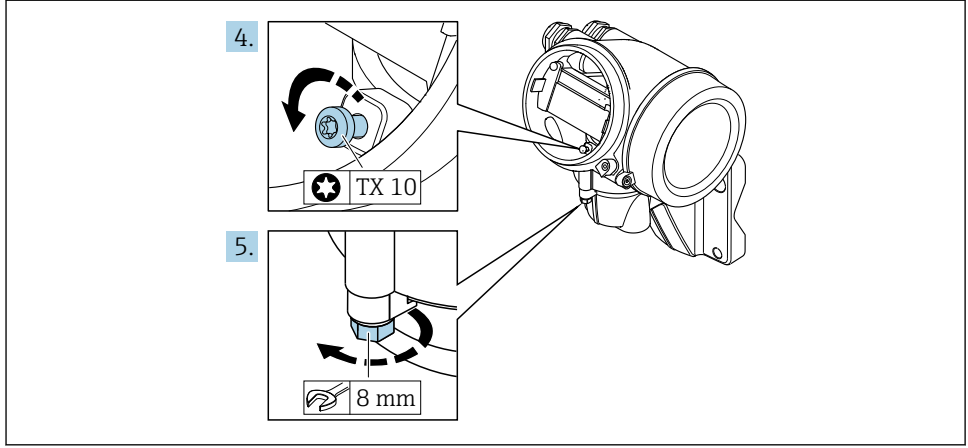

A0034174

- 4. Liberare la vite di bloccaggio della custodia del trasmettitore.
- 5. Liberare il fermo di sicurezza della custodia del trasmettitore.

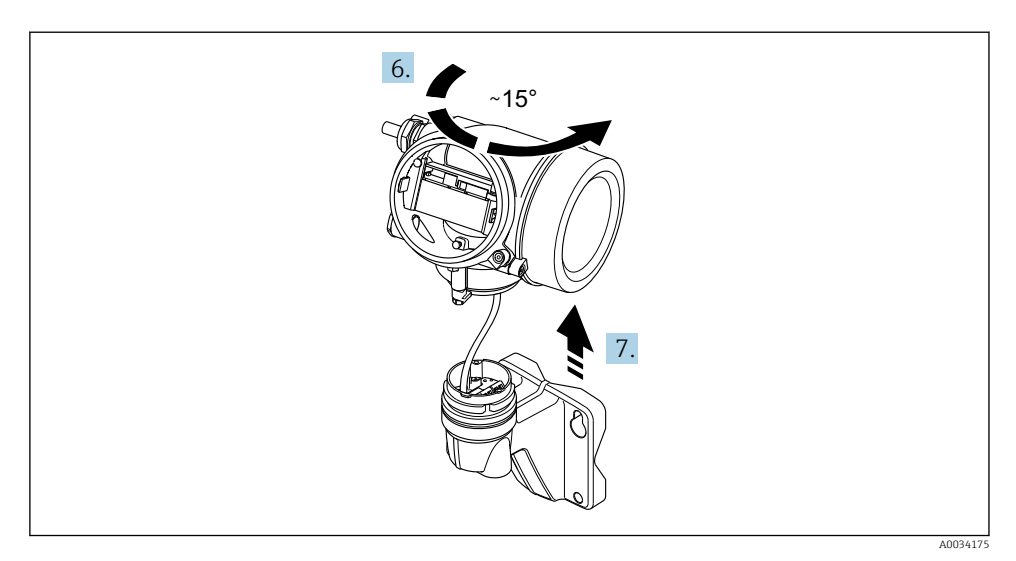

#### *5 Esempio grafico*

6. Ruotare la custodia del trasmettitore verso destra fino a raggiungere il contrassegno.

### 7. AVVISO

### La scheda di connessione della custodia da parete è collegata alla scheda dell'elettronica del trasmettitore mediante un cavo segnali!

‣ Attenzione al cavo segnali quando si solleva la custodia del trasmettitore!

Sollevare la custodia del trasmettitore.

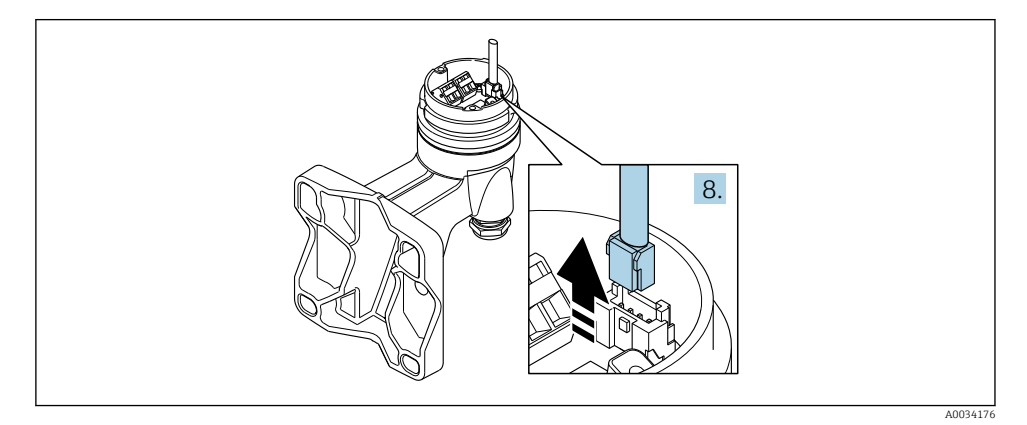

 *6 Esempio grafico*

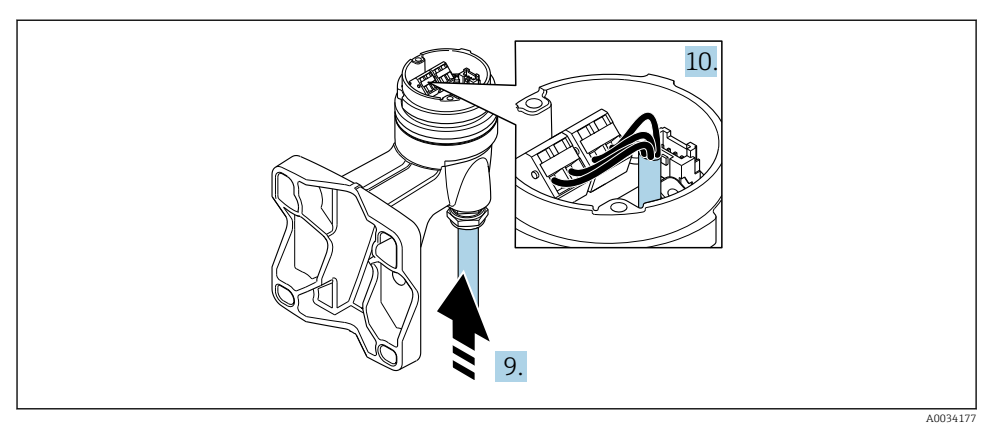

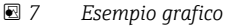

### Cavo di collegamento (standard, rinforzato)

- 8. Scollegare il cavo segnali dalla scheda di connessione della custodia da parete premendo la fascetta di bloccaggio sul connettore. Togliere la custodia del trasmettitore.
- 9. Inserire il cavo di collegamento attraverso l'ingresso cavo nella custodia di connessione (se il cavo di collegamento è privo del connettore M12, utilizzare l'estremità spellata più corta del cavo di collegamento).
- 10. Cablaggio del cavo di collegamento:
	- $\rightarrow$  Morsetto 1 = cavo marrone Morsetto 2 = cavo bianco Morsetto  $3$  = cavo giallo Morsetto 4 = cavo verde
- 11. Collegare la schermatura del cavo mediante il fermo serracavi.
- 12. Serrare le viti per lo scarico della trazione del cavo impostando una coppia di serraggio di 1,2 … 1,7 Nm.
- 13. Per rimontare la custodia del trasmettitore, ripetere la procedura di rimozione in ordine inverso.

#### Cavo di collegamento (opzione "massica compensazione pressione/temperatura")

- 8. Scollegare entrambi i cavi segnali dalla scheda di connessione della custodia da parete premendo la fascetta di bloccaggio sul connettore. Togliere la custodia del trasmettitore.
- 9. Inserire il cavo di collegamento attraverso l'ingresso cavo nella custodia di connessione (se il cavo di collegamento è privo del connettore M12, utilizzare l'estremità spellata più corta del cavo di collegamento).
- <span id="page-28-0"></span>10. Cablaggio del cavo di collegamento:
	- $\rightarrow$  Morsetto 1 = cavo marrone Morsetto 2 = cavo bianco Morsetto 3 = cavo verde Morsetto  $4 = \text{cavo}$  rosso Morsetto  $5 = \text{cavo nero}$ Morsetto  $6$  = cavo giallo Morsetto  $7 = \text{cavo blu}$
- 11. Collegare la schermatura del cavo mediante il fermo serracavi.
- 12. Serrare le viti per lo scarico della trazione del cavo impostando una coppia di serraggio di 1,2 … 1,7 Nm.
- 13. Per rimontare la custodia del trasmettitore, ripetere la procedura di rimozione in ordine inverso.

#### 5.2.3 Garantire l'equalizzazione del potenziale

#### Requisiti

Per garantire misure corrette, considerare quanto segue:

- Stesso potenziale elettrico per fluido e sensore
- Versione separata: medesimo potenziale elettrico per sensore e trasmettitore
- Direttive interne aziendali per lo schema di messa a terra
- Materiale del tubo e messa a terra

## 5.3 Garantire il grado di protezione

Il misuratore è conforme a tutti i requisiti del grado di protezione IP66/67, custodia Type 4X.

Terminato il collegamento elettrico, attenersi alla seguente procedura per garantire il grado di protezione IP66/IP67, custodia Type 4X:

- 1. Controllare che le tenute della custodia siano pulite e inserite correttamente.
- 2. Se necessario, asciugare, pulire o sostituire le guarnizioni.
- 3. Serrare tutte le viti della custodia e avvitare i coperchi.
- 4. Serrare saldamente i pressacavi.

<span id="page-29-0"></span>5. Per evitare che l'umidità penetri nell'ingresso cavo: Instradare il cavo in modo che formi un'ansa verso il basso prima dell'ingresso cavo ("trappola per l'acqua").

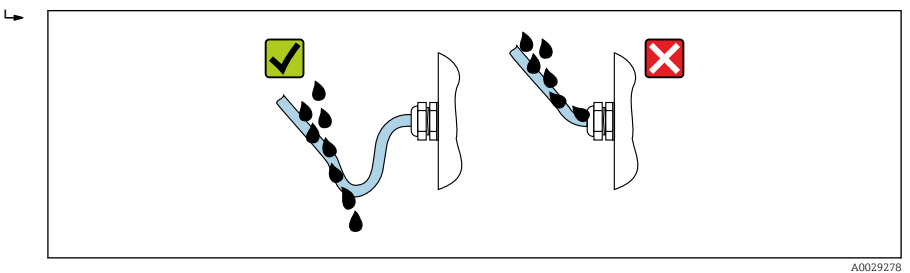

6. Inserire dei tappi ciechi negli ingressi cavi non utilizzati.

## 5.4 Verifica finale delle connessioni

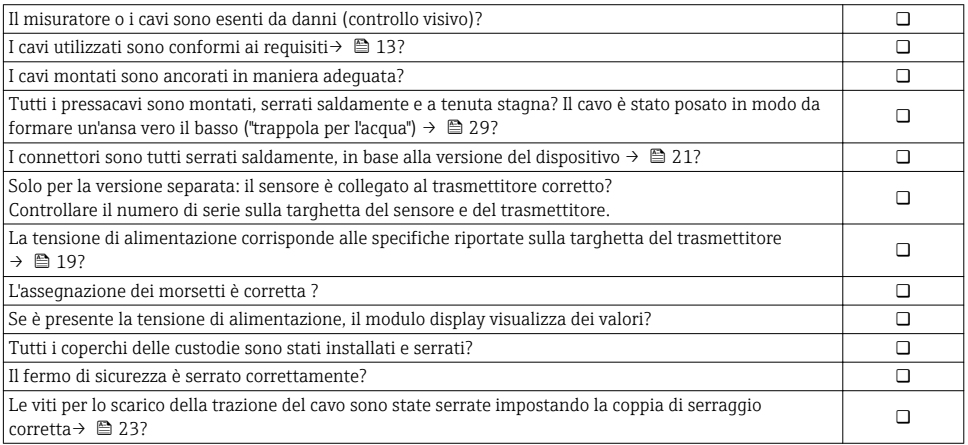

# <span id="page-30-0"></span>6 Opzioni operative

## 6.1 Panoramica delle opzioni operative

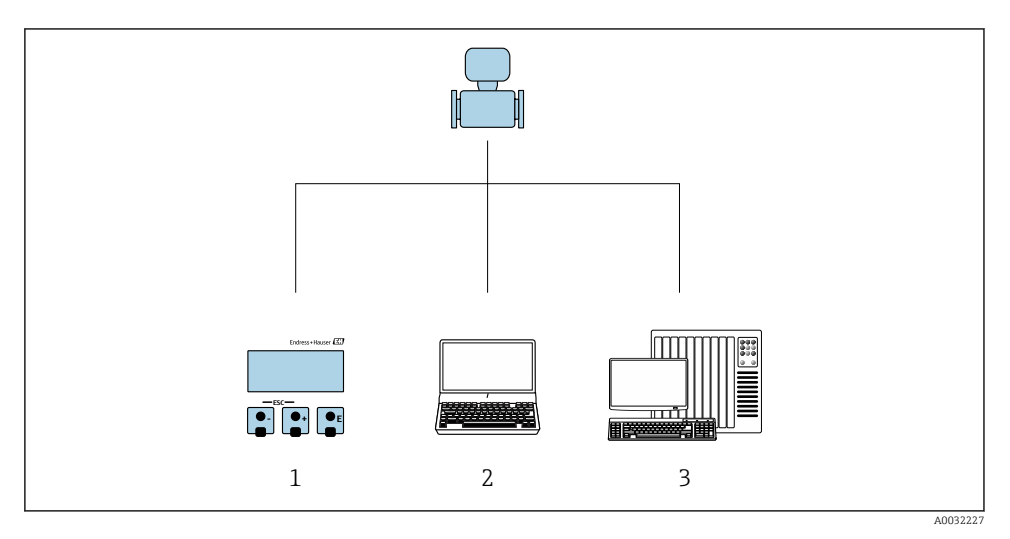

- *1 Controllo locale mediante modulo display*
- *2 Computer con tool operativo (ad es. FieldCare, SIMATIC PDM)*
- *3 Sistema di controllo (ad es. PLC)*

## <span id="page-31-0"></span>6.2 Struttura e funzione del menu operativo

## 6.2.1 Struttura del menu operativo

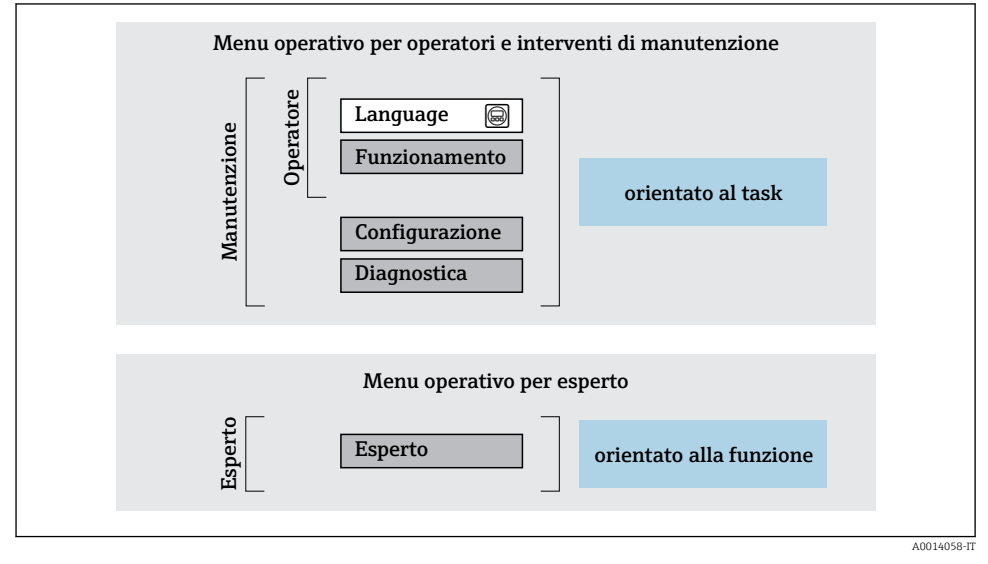

 *8 Struttura schematica del menu operativo*

## 6.2.2 Filosofia operativa

I singoli elementi del menu operativo sono assegnati a determinati ruoli utente (operatore, addetto alla manutenzione, ecc.). Ogni ruolo utente contiene operazioni tipiche all'interno del ciclo di vita del dispositivo.

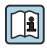

Per informazioni dettagliate sulla filosofia operativa, consultare le Istruzioni di funzionamento del dispositivo.

## <span id="page-32-0"></span>6.3 Accesso al menu operativo tramite display locale

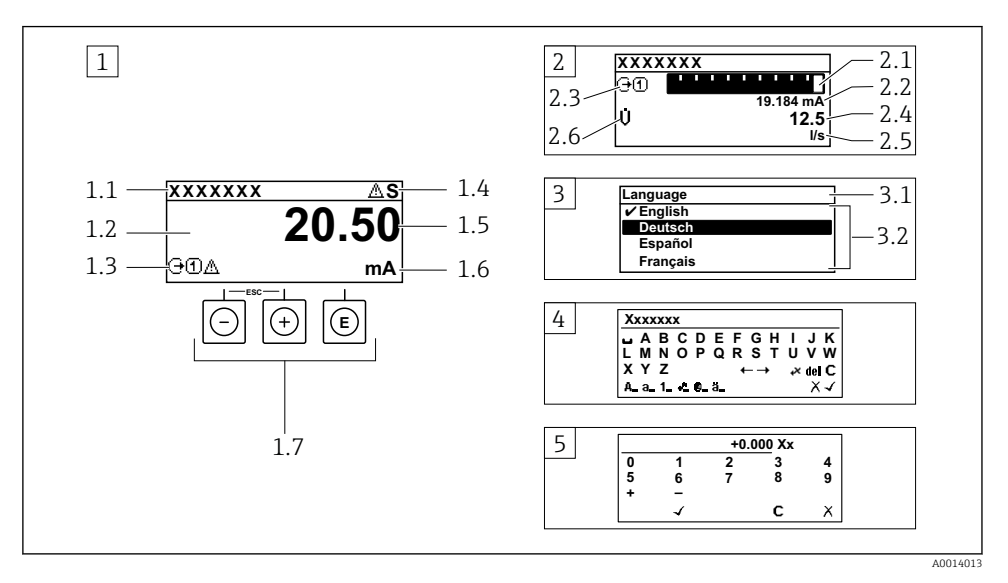

- *1 Visualizzazione operativa con il valore misurato indicato come "1 val. max." (esempio)*
- *1.1 Tag del dispositivo*
- *1.2 Area di visualizzazione per i valori misurati (a 4 righe)*
- *1.3 Simboli esplicativi per il valore misurato: tipo di valore misurato, numero del canale di misura, simbolo per il comportamento diagnostico*
- *1.4 Area di stato*
- *1.5 Valore misurato*
- *1.6 Unità per il valore misurato*
- *1.7 Elementi operativi*
- *2 Visualizzazione operativa con valore misurato indicato come "1 bargraph + 1 valore" (esempio)*
- *2.1 Visualizzazione del bargraph per il valore misurato 1*
- *2.2 Valore misurato 1 con unità ingegneristica*
- *2.3 Simboli esplicativi per il valore misurato 1: tipo di valore misurato, numero del canale di misura*
- *2.4 Valore misurato 2*
- *2.5 Unità per il valore misurato 2*
- *2.6 Simboli esplicativi per il valore misurato 2: tipo di valore misurato, numero del canale di misura 3 Visualizzazione della navigazione: picklist per un parametro*
- *3.1 Percorso di navigazione e area di stato*
- 3.2 Area di visualizzazione per la navigazione: *videntifica il valore del parametro attuale*
- *4 Visualizzazione di modifica: editor di testo con maschera di immissione*
- *5 Visualizzazione di modifica: editor numerico con maschera di immissione*

## 6.3.1 Display operativo

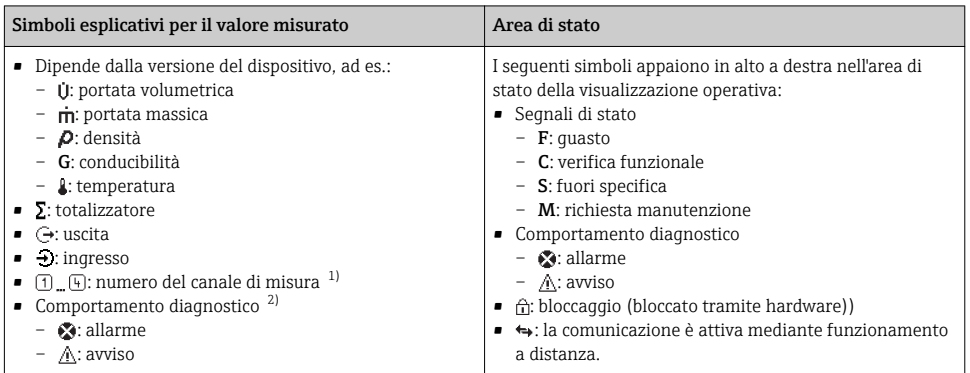

1) Se è presente più di un canale per il medesimo tipo di variabile misurata (totalizzatore, uscita, ecc.).

2) Per un evento diagnostico relativo alla variabile misurata visualizzata.

## 6.3.2 Visualizzazione della navigazione

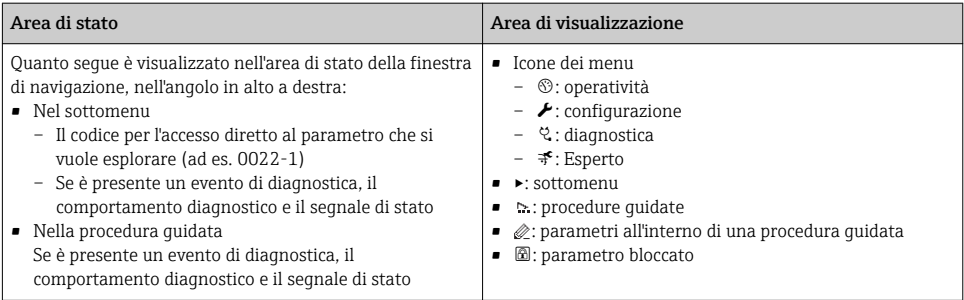

## 6.3.3 Visualizzazione modifica

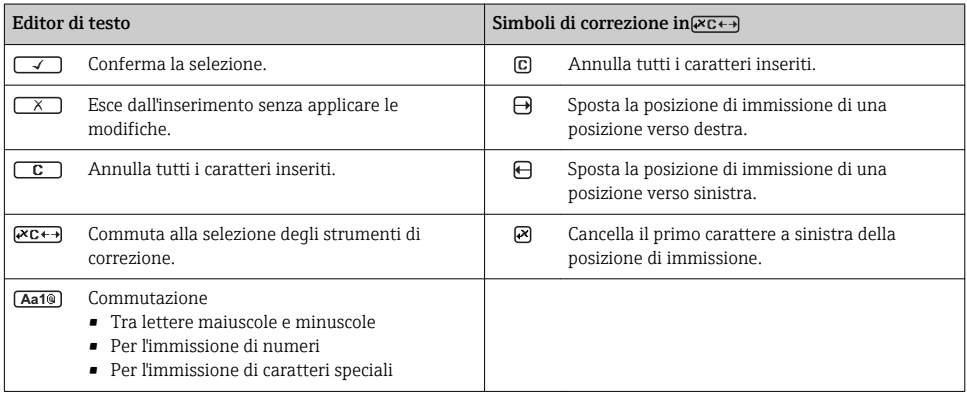

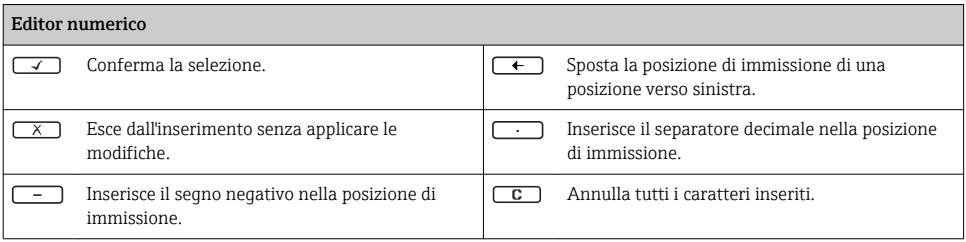

## 6.3.4 Elementi operativi

#### Tasti e significato

#### Tasto Enter

*Per la visualizzazione operativa*

- Premendo brevemente il tasto si apre il menu operativo.
- Premendo il tasto per 2 s si apre il menu di scelta rapida.

#### *In un menu, sottomenu*

- Pressione breve del tasto
	- Apre il menu, il sottomenu o il parametro selezionato.
	- Avvia la procedura guidata.
	- Se il testo di istruzioni è aperto: chiude il testo di istruzioni del parametro.
- Premere il tasto per 2 s per un parametro: Se presente, apre il testo di istruzioni per la funzione del parametro.

*In una procedura guidata:* apre la visualizzazione per la modifica del parametro.

*In un editor di testo e numerico:*

- Pressione breve del tasto
	- Apre il gruppo selezionato.
	- Esegue l'azione selezionata.
- Premendo il tasto per 2 s:
	- Conferma il valore del parametro modificato.

#### Tasto meno

- *In un menu, sottomenu:* sposta verso l'alto la barra di selezione all'interno di un elenco di opzioni.
- *In una procedura guidata:* conferma il valore del parametro e ritorna al parametro precedente.
- *In un editor di testo e numerico:* sposta verso sinistra (indietro) la barra di selezione in una schermata di inserimento dati.

#### Tasto più

- *In un menu, sottomenu:* sposta verso il basso la barra di selezione all'interno di un elenco di opzioni.
- *In una procedura guidata:* conferma il valore del parametro e passa al parametro successivo.
- *In un editor di testo e numerico:* sposta verso destra (avanti) la barra di selezione in una schermata di inserimento dati.

#### $\circledR$ + $\circledR$  Combinazione di tasti Escape (premere i tasti contemporaneamente)

#### <span id="page-35-0"></span>Tasti e significato

*In un menu, sottomenu*

- Pressione breve del tasto
	- Esce dal livello attuale e accede al successivo livello superiore del menu.
	- Se è aperto, chiude il testo di istruzioni del parametro.
- Premendo il tasto per 2 s per il parametro: ritorna alla visualizzazione operativa ("posizione HOME").

*In una procedura guidata:* chiude la procedura guidata e permette di accedere al successivo livello superiore del menu. *In un editor di testo e numerico:* chiude l'editor di testo o numerico senza applicare le modifiche.

#### $\circled{=}$  Combinazione dei tasti meno/Enter (premere i tasti contemporaneamente)

Riduce il contrasto (impostazione più luminosa).

+ Combinazione dei tasti più/Enter (premere i tasti contemporaneamente)

Aumenta il contrasto (impostazione più scura).

#### $\textcircled{3}$  +  $\textcircled{6}$  +  $\textcircled{6}$  Combinazione dei tasti meno/più/Enter (premere i tasti contemporaneamente)

*Per il display operativo:*abilita o disabilita il blocco della tastiera.

### 6.3.5 Approfondimenti

Per ulteriori informazioni sui seguenti argomenti, consultare le Istruzioni di m funzionamento del dispositivo

- Richiamo del testo di istruzioni
- Ruoli utente e autorizzazioni di accesso correlate
- Disattivazione della protezione scrittura tramite codice di accesso
- Abilitazione e disabilitazione del blocco tastiera

## 6.4 Accesso al menu operativo mediante il tool operativo

Si può accedere al menu operativo anche mediante i tool operativi FieldCare e DeviceCare. Consultare le Istruzioni di funzionamento del dispositivo.

## 7 Integrazione di sistema

Per informazioni dettagliate sull'integrazione di sistema, consultare le Istruzioni di funzionamento del dispositivo.

- Panoramica dei file descrittivi del dispositivo:
	- Informazioni sulla versione attuale del dispositivo
	- Tool operativi
- Device Master File (GSD)
	- GSD specifico del produttore
	- Profilo GSD
- Compatibilità con modelli precedenti
- Uso dei moduli GSD del modello precedente
- Trasmissione ciclica dei dati
	- Modello a blocchi
	- Descrizione dei moduli

## <span id="page-36-0"></span>7.1 Panoramica dei file descrittivi del dispositivo

#### 7.1.1 Informazioni sulla versione attuale del dispositivo

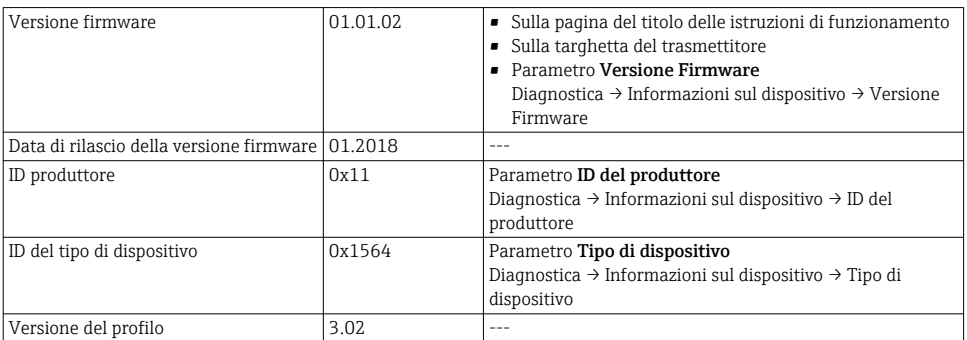

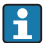

Per una descrizione delle varie versioni firmware del dispositivo

## 7.1.2 Tool operativi

Il file descrittivo del dispositivo, adatto a ogni singolo tool operativo, è elencato nella successiva tabella con l'informazione su dove reperirlo.

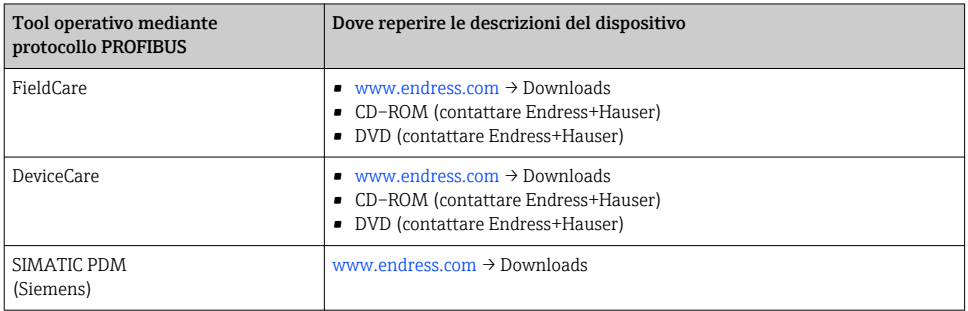

## 7.2 Device Master File (GSD)

Per integrare un dispositivo da campo in un sistema bus, il sistema PROFIBUS richiede una descrizione dei suoi parametri, come dati in uscita, dati in ingresso, formato dei dati, volume dei dati e velocità di trasmissione supportata.

Questi dati sono disponibili nel Device Master File (GSD), che è fornito al master PROFIBUS quando si esegue la messa in servizio del sistema di comunicazione. Possono essere integrati anche dei bitmap del dispositivo, che sono indicati con dei simboli nella struttura della rete.

Con il Device Master File (GSD) profilo 3.0, si possono sostituire dispositivi da campo di diversi produttori senza eseguire riconfigurazioni.

In genere, sono possibili due diverse versioni GSD con profilo 3.0 e superiore.

- Prima di eseguire la configurazione, l'utente deve decidere quale GSD usare per il controllo del sistema.
	- L'impostazione può essere modificata mediante un master in classe 2.

## 7.2.1 GSD specifico del produttore

Questo GSD garantisce la completa funzionalità del misuratore. Rende infatti disponibili tutte le funzioni e i parametri di processo specifici del dispositivo.

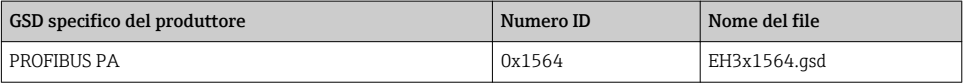

L'uso del GSD specifico del produttore è definito nel parametro Ident number selector selezionando l'opzione Produttore.

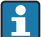

Dove reperire il GSD specifico del produttore:

[www.it.endress.com](http://www.endress.com) → area Download

## 7.2.2 Profilo GSD

Differisce per il numero di blocchi ingresso analogico (AI) e per i valori misurati. Se un sistema è configurato con un profilo GSD, si possono sostituire dispositivi di produttori diversi. Tuttavia, si deve garantire che l'ordine dei valori di processo ciclici sia corretto.

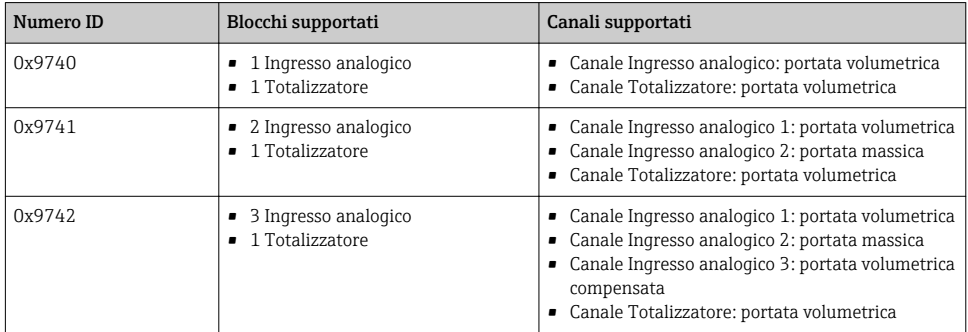

Il profilo GSD da utilizzare è definito in parametro Ident number selector selezionando l'opzione opzione Profile 0x9740, opzione Profile 0x9741 o opzione Profile 0x9742.

## 7.2.3 Compatibilità con altri misuratori Endress+Hauser

Prowirl 200 PROFIBUS PA garantisce la compatibilità durante lo scambio ciclico di dati con il sistema di automazione (master in classe 1) per i seguenti misuratori:

- Prowirl 72 PROFIBUS PA (profilo versione 3.0, numero di identificazione 0x153B)
- Prowirl 73 PROFIBUS PA (profilo versione 3.0, numero di identificazione 0x153C)

Questi misuratori possono essere sostituiti con un dispositivo Prowirl 200 PROFIBUS PA, senza riconfigurare la rete PROFIBUS nell'unità di automazione e anche se hanno nomi e numeri di identificazione diversi. Terminata la sostituzione, il dispositivo viene identificato automaticamente (impostazione di fabbrica) o impostato manualmente.

#### Identificazione automatica (impostazione di fabbrica)

Prowirl 200 PROFIBUS PA identifica automaticamente il misuratore configurato nel sistema di automazione (Prowirl 72 PROFIBUS PA o Prowirl 73 PROFIBUS PA) e rende disponibili i medesimi dati in ingresso e in uscita e le medesime informazioni di stato per lo scambio ciclico di dati.

L'identificazione automatica può essere impostata in parametro Ident number selector mediante l'opzione opzione Auto (impostazione di fabbrica).

#### Impostazione manuale

L'impostazione manuale viene effettuata nel parametro Ident number selector mediante l'opzione Prowirl 72 (0x153B) o Prowirl 73 (0x153C).

Successivamente, Prowirl 200 PROFIBUS PA rende disponibili i medesimi dati in ingresso e in uscita e le medesime informazioni di stato per lo scambio ciclico di dati.

- Se si deve configurare aciclicamente il dispositivo Prowirl 200 PROFIBUS PA mediante  $\mathbf{f}$ un programma operativo (master in classe 2), l'accesso è eseguito direttamente, mediante la struttura a blocchi o i parametri del misuratore.
	- Se nel dispositivo da sostituire (Prowirl 72 PROFIBUS PA o Prowirl 73 PROFIBUS PA) sono stati modificati dei parametri, ossia non corrispondono più alle impostazioni di fabbrica, questi parametri devono essere modificati in modo analogo nel nuovo Prowirl 200 PROFIBUS PA sostitutivo utilizzando un programma operativo (master in classe 2).

#### *Esempio*

L'impostazione per il taglio bassa portata è stato modificata da portata massica (impostazione di fabbrica) in portata volumetrica compensata in un misuratore Prowirl 72 PROFIBUS PA attualmente in funzione. Questo dispositivo viene sostituito con un Prowirl 200 PROFIBUS PA. Terminata la sostituzione, l'assegnazione del taglio bassa portata deve essere modificata manualmente nel misuratore Prowirl 200 PROFIBUS, ossia in portata volumetrica compensata, per garantire che il misuratore esegua le medesime funzioni.

#### Sostituzione dei misuratori senza cambiare il file GSD o riavviare il controllore

Il dispositivo può essere sostituito senza interrompere il processo in corso o riavviare il controllore seguendo la procedura di seguito descritta. Tuttavia, con questa procedura il misuratore non è integrato completamente!

- 1. Sostituzione del misuratore Prowirl 72 o 73 PROFIBUS PA con un misuratore Prowirl 200 PROFIBUS PA.
- 2. Impostare l'indirizzo del dispositivo: è necessario utilizzare lo stesso indirizzo impostato per il misuratore Prowirl 72, Prowirl 73 o PROFIBUS PA Profilo GSD.
- 3. Collegare il dispositivo Prowirl 200 PROFIBUS PA.

<span id="page-39-0"></span>Se l'impostazione di fabbrica è stata modificata sul dispositivo sostituito (Prowirl 72 or Prowirl 73), potrebbe essere necessario modificare le seguenti impostazioni:

- 1. Configurazione dei parametri specifici dell'applicazione.
- 2. Selezione delle variabili di processo da trasmettere mediante il parametro CANALE nel blocco funzione Ingresso analogico o Totalizzatore.
- 3. Impostazione delle unità ingegneristiche per le variabili di processo.

## 7.3 Trasmissione ciclica dei dati

Per informazioni dettagliate sulla trasmissione ciclica dei dati, consultare le Istruzioni di funzionamento

## 8 Messa in servizio

## 8.1 Controllo funzione

Prima di eseguire la messa in servizio del misuratore:

- ‣ controllare che siano stato eseguite le verifiche finali dell'installazione e delle connessioni.
- Checklist "Verifica finale dell'installazione["→ 12](#page-11-0)
- checklist "Verifica finale delle connessioni"  $\rightarrow$   $\blacksquare$  30

## 8.2 Accensione del misuratore

- ‣ Se il controllo funzionale è stato eseguito con successo, attivare il misuratore.
	- Se l'avviamento è stato eseguito correttamente, il display locale commuta automaticamente dalla visualizzazione di avviamento a quella operativa.

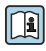

Se il display non visualizza nulla o appare un messaggio di diagnostica, consultare le Istruzioni di funzionamento del dispositivo  $\rightarrow \Box$  2

## 8.3 Impostazione della lingua operativa

Impostazione di fabbrica: inglese o lingua locale ordinata

<span id="page-40-0"></span>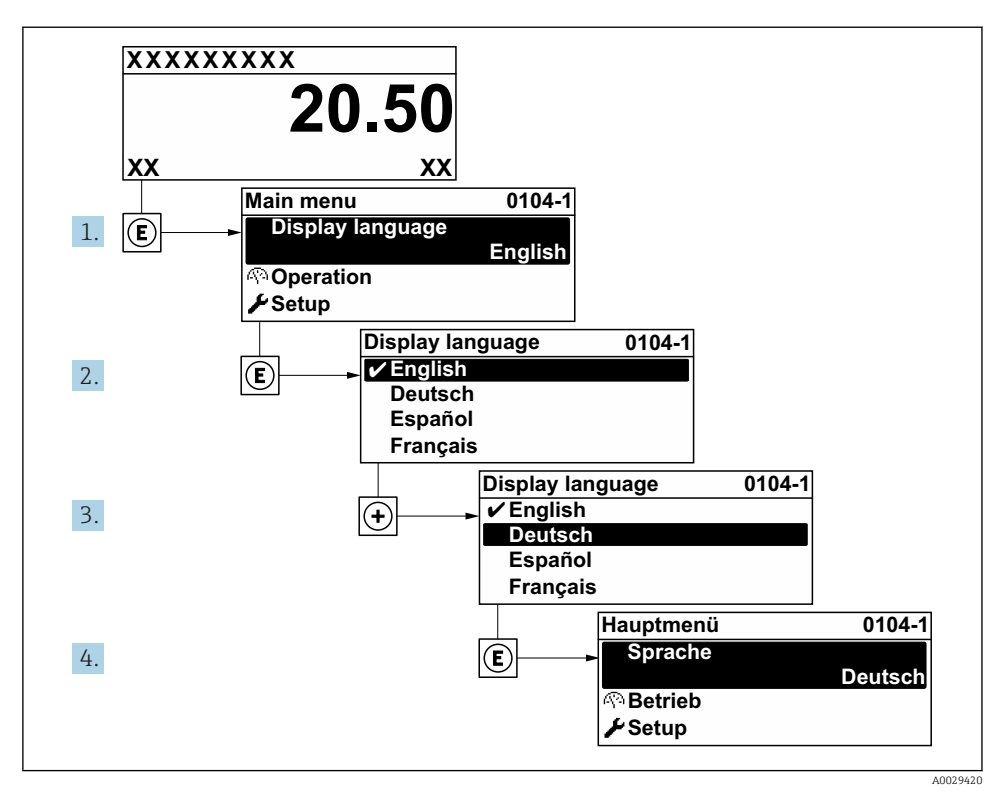

 *9 Esempio con il display locale*

## 8.4 Configurazione del misuratore

Il menu menu Configurazione con le relative sottomenu Unità di sistema e varie procedure guidate consente una veloce messa in servizio del misuratore.

Le unità ingegneristiche richieste possono essere selezionate in sottomenu Unità di sistema. Le procedure guidate conducono l'utente sistematicamente attraverso tutti i parametri richiesti per la configurazione, come quelli per le misure o le uscite.

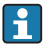

Le procedure guidate disponibili possono variare in base alla versione del dispositivo (ad es. sensore).

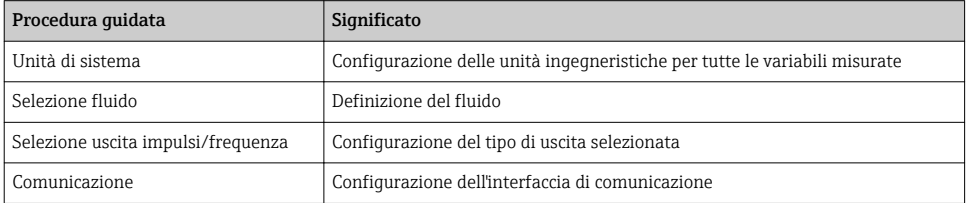

<span id="page-41-0"></span>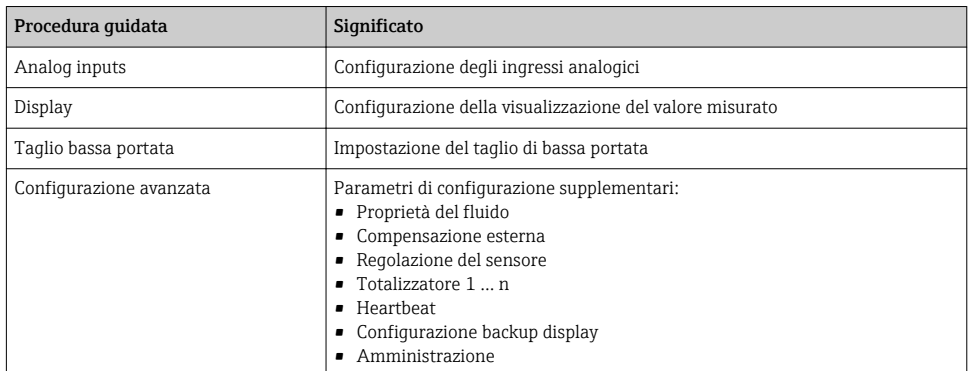

## 8.5 Definizione del nome del tag

Per consentire una rapida identificazione del punto di misura all'interno del sistema, si può specificare una designazione univoca mediante il parametro Tag del dispositivo e cambiare così l'impostazione di fabbrica.

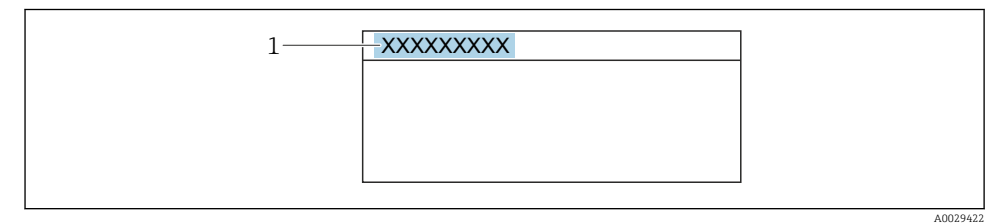

 *10 Intestazione della visualizzazione operativa con la descrizione tag*

*1 Descrizione tag*

### Navigazione

Menu "Configurazione" → Tag del dispositivo

#### Panoramica dei parametri con una breve descrizione

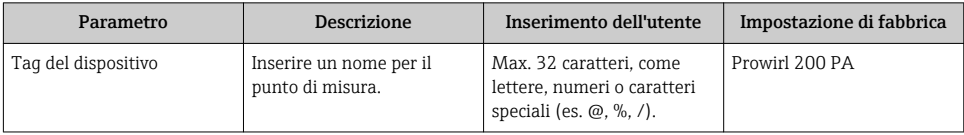

## <span id="page-42-0"></span>8.6 Protezione delle impostazioni da accessi non autorizzati

Per proteggere la configurazione del misuratore da modifiche involontarie, sono disponibili le seguenti opzioni di protezione scrittura:

- Proteggere l'accesso ai parametri mediante codice di accesso
- Proteggere l'accesso al controllo locale mediante blocco dei tasti
- Proteggere l'accesso al misuratore mediante interruttore di protezione scrittura

Per informazioni dettagliate su come proteggere le impostazioni da accessi non autorizzati, consultare le Istruzioni di funzionamento del dispositivo.

## 8.7 Messa in servizio specifica per l'applicazione

### 8.7.1 Applicazione con vapore

#### Selezione del fluido

Navigazione:

Configurazione → Selezione fluido

- 1. Richiamare la funzione procedura guidata Selezione fluido.
- 2. Nel parametro Seleziona fluido, selezionare l'opzione Vapore.
- 3. Quando il valore della pressione misurata viene letto in  $1$ ): Nel parametro Steam calculation mode, selezionare l'opzione Automatic (p-/Tcompensated).
- 4. Se il valore di pressione misurato non viene letto: Nel parametro Steam calculation mode, selezionare l'opzione Saturated steam (Tcompensated).
- 5. Nel parametro Valore qualità del vapore inserire la qualità del vapore presente nel tubo.
	- Senza pacchetto applicativo Rilevamento/misura vapore umido: Il misuratore utilizza questo valore per calcolare la portata massica del vapore. Con pacchetto applicativo Rilevamento/misura vapore umido: il misuratore utilizza questo valore se non è possibile calcolare la qualità del vapore (se la qualità del vapore non è conforme alle condizioni base).

### Configurazione dell'ingresso analogico (AI)

6. Configurazione dell'ingresso analogico (AI).

<sup>1)</sup> Versione sensore opzione "massica (misura di pressione/temperatura integrata)", Pressione letta tramite PA

#### Configurazione della compensazione esterna

7. Con pacchetto applicativo Rilevamento/misura vapore umido: Nel parametro Qualità vapore, selezionare l'opzione Valore calcolato.

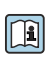

Per informazioni dettagliate sulle condizioni base per applicazioni con vapore umido, consultare la Documentazione speciale.

## 8.7.2 Applicazione con liquido

Liquido specifico dell'utente, ad es. olio termovettore

### Selezione del fluido

Navigazione:

Configurazione → Selezione fluido

- 1. Richiamare la funzione procedura guidata Selezione fluido.
- 2. Nel parametro Seleziona fluido, selezionare l'opzione Liquido.
- 3. Nel parametro Selezione del tipo di liquido, selezionare l'opzione Liquido specifico dell'utente.
- 4. Nel parametro Tipo entalpia, selezionare l'opzione Energia.
	- $\rightarrow$  Opzione Energia: liquido non infiammabile che funge da termovettore. Opzione Valore potere calorifico: liquido infiammabile di cui viene calcolata l'energia di combustione.

### Configurazione delle caratteristiche del fluido

Navigazione:

Configurazione → Configurazione avanzata → Proprietà del fluido

- 5. Richiamare la funzione sottomenu Proprietà del fluido.
- 6. Nel parametro Densità di riferimento, inserire la densità di riferimento del fluido.
- 7. Nel parametro Temperatura di riferimento, inserire la temperatura del fluido associata alla densità di riferimento.
- 8. Nel parametro Coefficiente di espansione lineare, inserire il coefficiente di espansione del fluido.
- 9. Nel parametro Potere calorifico specifico, inserire il potere calorifico del fluido.
- 10. Nel parametro Viscosità dinamica, inserire la viscosità del fluido.

### 8.7.3 Applicazioni con gas

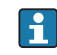

Per una misura accurata della portata massica o della portata volumetrica compensata, si raccomanda di utilizzare la versione del sensore con compensazione di pressione/ temperatura. Se questa versione del sensore non è disponibile, leggere la pressione tramite l'PA. Se nessuna di queste due opzioni è possibile, la pressione può anche essere inserita come valore fisso nel parametro Pressione di processo fissa.

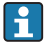

Il flow computer è disponibile solo con il codice d'ordine per "Versione sensore", opzione "massica (misura temperatura integrata)" o opzione "massica (misura pressione/ temperatura integrata)".

#### Un solo gas

Gas di combustione, ad es. metano  $CH_4$ 

#### Selezione del fluido

Navigazione:

Configurazione → Selezione fluido

- 1. Richiamare la funzione procedura guidata Selezione fluido.
- 2. Nel parametro Seleziona fluido, selezionare l'opzione gas.
- 3. Nel parametro Seleziona tipo di gas, selezionare l'opzione Un solo gas.
- 4. Nel parametro Tipo di gas, selezionare l'opzione Metano CH4.

#### Configurazione delle caratteristiche del fluido

#### Navigazione:

Configurazione → Configurazione avanzata → Proprietà del fluido

- 5. Richiamare la funzione sottomenu Proprietà del fluido.
- 6. Nel parametro Temperatura riferimento combustione, inserire la temperatura di combustione di riferimento del fluido.

#### Configurazione dell'ingresso analogico (AI)

8. Configurare l'ingresso analogico (AI) per la variabile di processo "portata di energia"..

## Configurazione delle caratteristiche opzionali del fluido per l'indicazione della portata volumetrica compensata

Navigazione:

Configurazione → Configurazione avanzata → Proprietà del fluido

- 9. Richiamare la funzione sottomenu Proprietà del fluido.
- 10. Nel parametro Pressione di riferimento, inserire la pressione di riferimento del fluido.
- 11. Nel parametro Temperatura di riferimento, inserire la temperatura di riferimento del fluido.

<sup>7.</sup>

### Miscela di gas

Miscela di gas per acciaierie e laminatoi, ad es.  $N_2/H_2$ 

### Selezione del fluido

Navigazione:

Configurazione → Selezione fluido

- 1. Richiamare la funzione procedura guidata Selezione fluido.
- 2. Nel parametro Seleziona fluido, selezionare l'opzione gas.
- 3. Nel parametro Seleziona tipo di gas, selezionare l'opzione Miscela gas.

## Configurazione della composizione del gas

Navigazione:

Configurazione → Configurazione avanzata → Proprietà del fluido → Composizione gas

- 4. Richiamare la funzione sottomenu Composizione gas.
- 5. Nel parametro Miscela gas, selezionare l'opzione Idrogeno H2 e l'opzione Azoto N2.
- 6. Nel parametro Mol% H2, inserire la quantità di idrogeno.
- 7. Nel parametro Mol% N2, inserire la quantità di azoto.
	- La somma di tutte le quantità deve essere pari al 100%. La densità è determinata in conformità a NEL 40.

## Configurazione delle caratteristiche opzionali del fluido per l'indicazione della portata volumetrica compensata

Navigazione:

Configurazione → Configurazione avanzata → Proprietà del fluido

- 8. Richiamare la funzione sottomenu Proprietà del fluido.
- 9. Nel parametro Pressione di riferimento, inserire la pressione di riferimento del fluido.
- 10. Nel parametro Temperatura di riferimento, inserire la temperatura di riferimento del fluido.

### Aria

## Selezione del fluido

Navigazione:

Configurazione → Selezione fluido

- 1. Richiamare la funzione procedura guidata Selezione fluido.
- 2. Nel parametro Seleziona fluido, selezionare l'opzione gas.
- 3. Nel parametro Seleziona tipo di gas, selezionare l'opzione Aria.
	- $\rightarrow$  La densità è determinata in conformità a NEL 40.
- 4. Inserire il valore in parametro Umidità relativa.
	- L'umidità relativa viene inserita sotto forma di percentuale. L'umidità relativa viene convertita internamente in umidità assoluta e viene quindi considerata nel calcolo della densità eseguito in conformità a NEL 40.
- 5. Nel parametro Pressione di processo fissa, inserire il valore della pressione di processo presente.

#### Configurazione delle caratteristiche del fluido

#### Navigazione:

Configurazione → Configurazione avanzata → Proprietà del fluido

- 6. Richiamare la funzione sottomenu Proprietà del fluido.
- 7. Nel parametro Pressione di riferimento inserire la pressione di riferimento per il calcolo della densità di riferimento.
	- Pressione utilizzata come riferimento statico per la combustione. Ciò permette di confrontare i processi di combustione con pressioni diverse.
- 8. Nel parametro Temperatura di riferimento inserire la temperatura per il calcolo della densità di riferimento.
- Endress+Hauser consiglia di utilizzare la compensazione attiva della pressione. In questo ÷ modo, si elimina completamente il rischio di errori di misura dovuti a variazioni di pressione e inserimenti non corretti .

#### Gas naturale

#### Selezione del fluido

Navigazione:

Configurazione → Selezione fluido

- 1. Richiamare la funzione procedura guidata Selezione fluido.
- 2. Nel parametro Seleziona fluido, selezionare l'opzione gas.
- 3. Nel parametro Seleziona tipo di gas, selezionare l'opzione Gas naturale.
- 4. Nel parametro Pressione di processo fissa, inserire il valore della pressione di processo presente.
- 5. Nel parametro Calcolo dell'entalpia, selezionare una delle seguenti opzioni:
	- $AGA5$

Opzione ISO 6976 (contiene GPA 2172)

- 6. Nel parametro Calcolo di densità, selezionare una delle opzioni seguenti.
	- $\leftarrow$  AGA Nx19 Opzione ISO 12213- 2 (contiene AGA8-DC92) Opzione ISO 12213- 3 (contiene SGERG-88, AGA8 Metodo approssimativo 1)

#### Configurazione delle caratteristiche del fluido

Navigazione:

Configurazione → Configurazione avanzata → Proprietà del fluido

- 7. Richiamare la funzione sottomenu Proprietà del fluido.
- 8. Nel parametro Tipo di potere calorifico, selezionare una delle opzioni seguenti.
- 9. Nel parametro Valore potere calorifico di riferimento, inserire il potere calorifico lordo di riferimento del gas naturale.
- 10. Nel parametro Pressione di riferimento inserire la pressione di riferimento per il calcolo della densità di riferimento.
	- Pressione utilizzata come riferimento statico per la combustione. Ciò permette di confrontare i processi di combustione con pressioni diverse.
- 11. Nel parametro Temperatura di riferimento inserire la temperatura per il calcolo della densità di riferimento.
- 12. Nel parametro Densità relativa, inserire la densità relativa del gas naturale.

Endress+Hauser consiglia di utilizzare la compensazione attiva della pressione. In questo modo, si elimina completamente il rischio di errori di misura dovuti a variazioni di pressione e inserimenti non corretti .

#### Gas ideale

f

L'unità "portata volumetrica compensata" è spesso utilizzata per misurare miscele di gas industriali, in particolare gas naturale. A questo scopo, si divide la portata massica calcolata per una densità di riferimento. Per calcolare la portata massica è fondamentale conoscere la composizione esatta del gas. Nella pratica però, questo dato spesso non è disponibile (ad es.  perché il gas cambia nel tempo). In questi casi può essere utile considerare il gas come un gas perfetto. In questo modo per calcolare la portata volumetrica compensata sono necessarie solo le variabili temperatura operativa e pressione operativa e le variabili temperatura di riferimento e pressione di riferimento. L'errore risultante da questa ipotesi (tipicamente dell'ordine dell'1 … 5 %) spesso è notevolmente inferiore all'errore causato dall'utilizzo di combinazioni di dati imprecisi. Questo metodo non deve essere utilizzato per gas soggetti a condensazione (ad es.  vapore saturo).

### Selezione del fluido

Navigazione:

Configurazione → Selezione fluido

- 1. Richiamare la funzione procedura guidata Selezione fluido.
- 2. Nel parametro Seleziona fluido, selezionare l'opzione gas.
- 3. Nel parametro Seleziona tipo di gas, selezionare l'opzione Gas specifico dell'utente.
- 4. Nel caso di gas non infiammabili:

Nel parametro Tipo entalpia, selezionare l'opzione Energia.

#### Configurazione delle caratteristiche del fluido

Navigazione:

<span id="page-48-0"></span>Configurazione → Configurazione avanzata → Proprietà del fluido

- 5. Richiamare la funzione sottomenu Proprietà del fluido.
- 6. Nel parametro Densità di riferimento, inserire la densità di riferimento del fluido.
- 7. Nel parametro Pressione di riferimento, inserire la pressione di riferimento del fluido.
- 8. Nel parametro Temperatura di riferimento, inserire la temperatura del fluido associata alla densità di riferimento.
- 9. Nel parametro Fattore Z di riferimento, inserire il valore 1.
- 10. Se si deve misurare il potere calorifico specifico: Nel parametro Potere calorifico specifico, inserire il potere calorifico del fluido.
- 11. Nel parametro Fattore Z, inserire il valore 1.
- 12. Nel parametro Viscosità dinamica, inserire la viscosità del fluido in condizioni operative.

# 9 Informazioni diagnostiche

Gli errori rilevati dal sistema di automonitoraggio del misuratore sono visualizzati in un messaggio di diagnostica che si alterna al display operativo. Il messaggio con i rimedi può essere richiamato dai messaggi di diagnostica e fornisce importanti informazioni sul guasto.

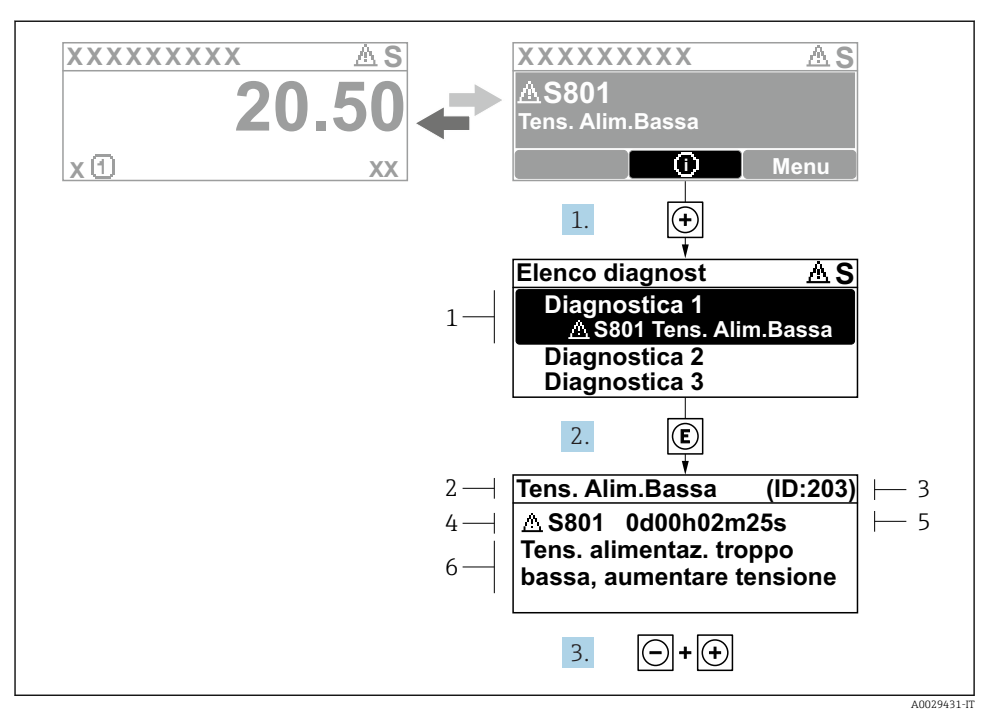

#### *11 Messaggio con i rimedi*

- *1 Informazioni diagnostiche*
- *2 Testo breve*
- *3 ID assistenza*
- *4 Comportamento diagnostico con codice di diagnostica*
- *5 Ore di funzionamento al momento dell'evento*
- *6 Soluzioni*
- 1. L'utente visualizza il messaggio di diagnostica. Premere  $\boxplus$  (simbolo  $\textcircled{1}$ ).
	- Si apre l'sottomenu Elenco di diagnostica.
- 2. Selezionare l'evento diagnostico richiesto con  $\exists$  o  $\exists$  e premere  $\Box$ .
	- $\rightarrow$  Si apre il messaggio con i rimedi.
- 3. Premere contemporaneamente  $\Box$  +  $\Box$ .
	- Il messaggio con le soluzioni si chiude.

www.addresses.endress.com

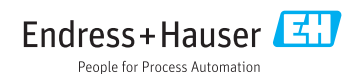